Руководство по настройке и работе с модулем интеграции

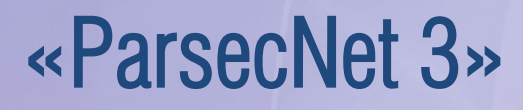

Версия 1.0

I

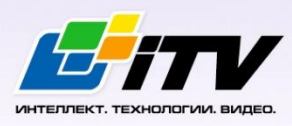

Москва 2014

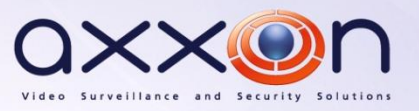

# <span id="page-1-0"></span>**Содержание**

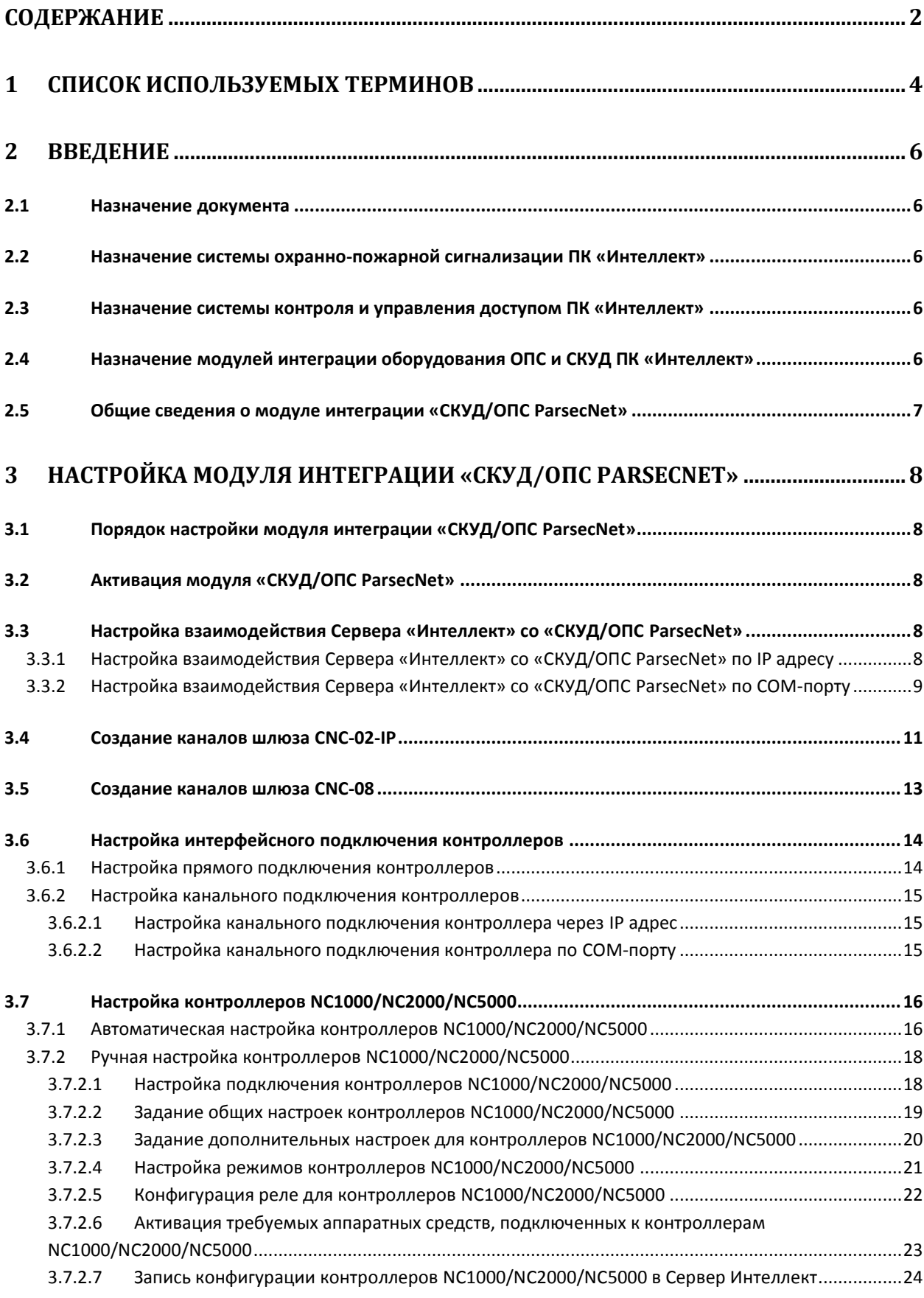

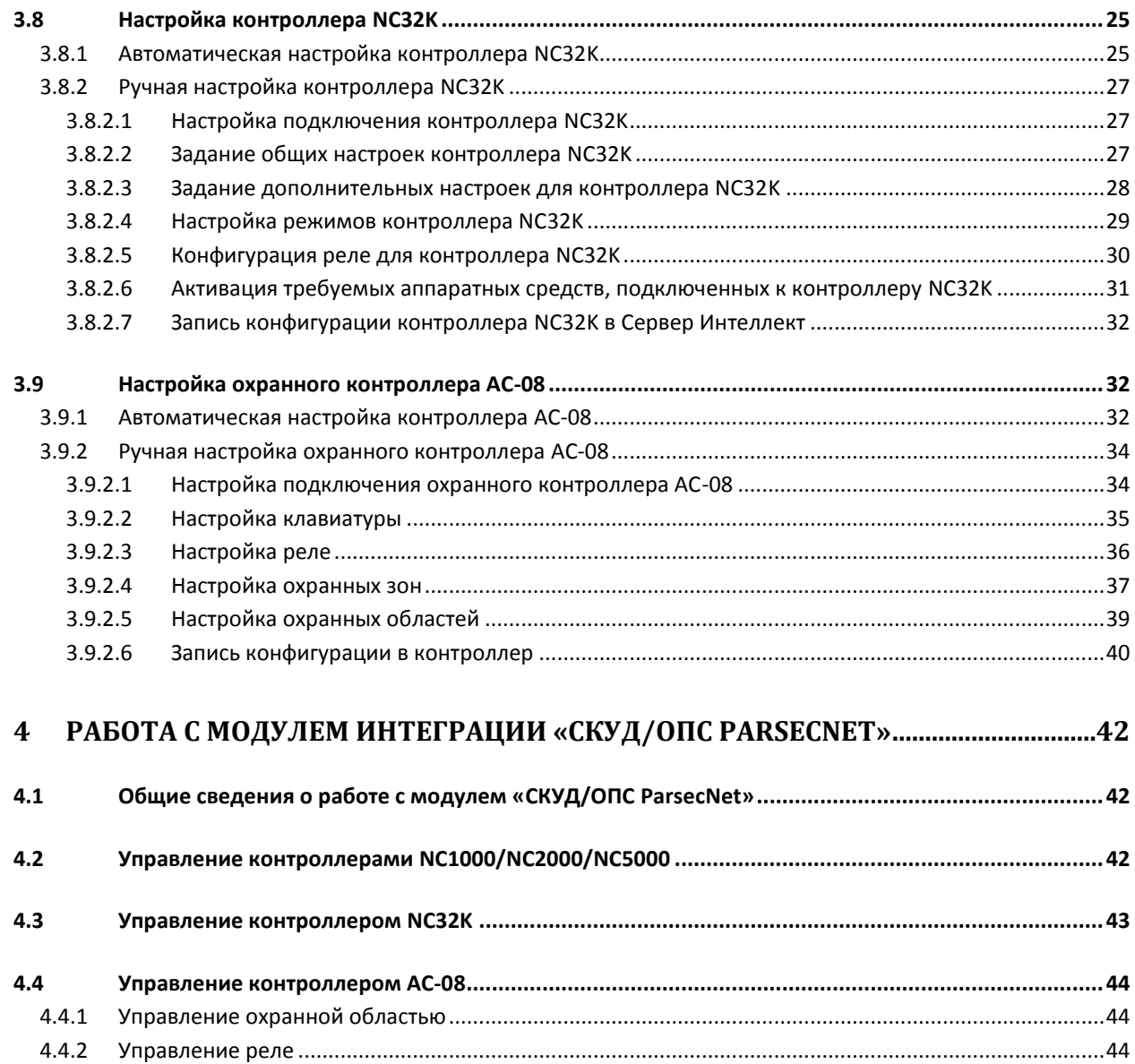

## <span id="page-3-0"></span>**1 Список используемых терминов**

Абсолютная блокировка точки прохода – режим блокировки, при котором любой доступ через точку прохода запрещен. Включается программно – с помощью команды Сервера *Интеллект*.

Абсолютную блокировку может выключить пользователь, имеющий привилегию на проход при блокировке, если контроллер, обслуживающий точку прохода, работает автономно.

Аппаратная блокировка – режим блокировки, при котором доступ через точку прохода разрешается только для пользователей, имеющих права на проход при блокировке. Данный режим включается аппаратно – с помощью специальной кнопки или тумблера.

Антипассбэк – контроль двойного прохода. Функциональная возможность системы, исключающая проход по одной карточке нескольких сотрудников.

Временная зона – совокупность произвольного количества интервалов времени в пределах каждых суток временного цикла (от 1 до 366 дней), а также интервалов времени в течение особых дат. Временные зоны определяют график доступа на охраняемый объект.

Временной профиль – совокупность не более двух интервалов времени, содержащих только один набор дней, который принадлежит первому интервалу.

Дверной контакт – датчик закрытого состояния точки прохода (например, геркон двери, датчик поворота турникета). При установке дверного контакта имеется возможность отслеживать состояние точки прохода в различных ситуациях: взлом двери, дверь оставлена открытой и т. д.

Доступ – перемещение людей, транспорта и других объектов в (из) помещения, здания, зоны и территории.

Интегрированная система *СКУД/ОПС ParsecNet* - система, представляющая собой объединение аппаратных и программных средств.

Исполнительные устройства – турникеты, ворота, шлагбаумы или двери, оборудованные электромагнитными или электромеханическими замками.

Клавиатура – устройство, предназначенное для ввода идентификатора пользователя (PIN-кода).

Контроллер – электронное устройство, предназначенное для контроля и управления точками доступа.

Конфигурация *СКУД/ОПС ParsecNet* – совокупность параметров доступа и оборудования *СКУД/ОПС ParsecNet*.

Относительная блокировка точки прохода – режим блокировки, при котором доступ через точку прохода разрешается только для пользователей, имеющих права на проход при блокировке. Включается программно – с помощью команды Сервера *Интеллект*.Автоматически выключается при разрыве связи контроллера *СКУД/ОПС ParsecNet* и Сервера *Интеллект*.

Параметры доступа *СКУД/ОПС ParsecNet* – совокупность прав пользователей, уровней доступа, временных зон, праздников, хранящаяся в контроллерах *СКУД/ОПС ParsecNet*.

Параметры оборудования *СКУД/ОПС ParsecNet* – настройки оборудования *СКУД/ОПС ParsecNet*.

Сервер *Интеллект* – компьютер с установленной конфигурацией «Сервер» программного комплекса *Интеллект*.

Система контроля и управления доступом (СКУД) – программно-аппаратный комплекс, предназначенный для осуществления функций контроля и управления доступом.

Считыватели – электронные устройства, предназначенные для ввода запоминаемого кода с клавиатуры либо считывания кодовой информации с ключей (идентификаторов) системы.

Точка прохода – место, где осуществляется контроль доступа. Точкой прохода могут быть дверь, турникет, ворота, шлагбаум, оборудованные считывателем, электромеханическим замком и другими средствами контроля доступа.

# <span id="page-5-0"></span>**2 Введение**

## <span id="page-5-1"></span>**2.1 Назначение документа**

Документ «Руководство по настройке и работе с модулем интеграции *СКУД/ОПС ParsecNet* является справочно-информационным пособием и предназначен для специалистов по настройке и операторов модуля интеграции *СКУД/ОПС ParsecNet*. Данный модуль входит в состав системы контроля и управления доступом, реализованной на основе программного комплекса *Интеллект*.

В данном руководстве представлены следующие материалы:

- 1. общие сведения о модуле интеграции *СКУД/ОПС ParsecNet*;
- 2. настройка модуля интеграции *СКУД/ОПС ParsecNet*;
- 3. работа с модулем интеграции *СКУД/ОПС ParsecNet*.

# <span id="page-5-2"></span>**2.2 Назначение системы охранно-пожарной сигнализации ПК «Интеллект»**

Подсистема охранно-пожарной сигнализации (ОПС) ПК *Интеллект* выполняет следующие функции:

- 1. обработка информации, поступающей от охранных панелей, тревожных датчиков, сенсоров и прочих средств извещения;
- 2. управление исполнительными устройствами средствами звукового и светового оповещения, блокировки и отпирания ворот и пр.

Подсистема ОПС состоит из программной и аппаратной частей. В случае построения крупной подсистемы ОПС роль ее аппаратной части играет система ОПС другого производителя, интегрированная в ПК *Интеллект*. Программная часть подсистемы ОПС состоит из модулей интеграции, которые обеспечивают настройку взаимодействия ПК *Интеллект* и аппаратной части.

# <span id="page-5-3"></span>**2.3 Назначение системы контроля и управления доступом ПК «Интеллект»**

При использовании СКУД ПК *Интеллект* доступны следующие функциональные возможности (в зависимости от установленных функциональных модулей):

- 1. возможность совмещения контроля доступа с другими подсистемами безопасности в одних и тех же центрах управления распределенной системы;
- 2. возможность запрограммировать реакции СКУД на события, в том числе происходящие в других подсистемах безопасности;
- 3. высокий уровень автоматизации механизма управления правами доступа;
- 4. возможность объединять пользователей в группы;
- 5. контроль состояния системы и ее работоспособности.

# <span id="page-5-4"></span>**2.4 Назначение модулей интеграции оборудования ОПС и СКУД ПК «Интеллект»**

Модули интеграции оборудования ОПС и СКУД выполняют следующие функции:

1. настройка взаимодействия ПК *Интеллект* и оборудования ОПС/СКУД;

- 2. обработка информации, поступающей от охранных панелей, тревожных датчиков, сенсоров и прочих средств извещения (если интегрированы функции ОПС);
- 3. обработка информации, поступающей от считывателей, электромеханических замков, и прочих средств контроля доступа (если интегрированы функции СКУД);
- 4. управление исполнительными устройствами сигнализации и пожаротушения (если интегрированы функции ОПС);
- 5. управление исполнительными устройствами доступа средствами блокировки и отпирания ворот (если интегрированы функции СКУД).

## <span id="page-6-0"></span>**2.5 Общие сведения о модуле интеграции «СКУД/ОПС ParsecNet»**

Модуль интеграции *СКУД/ОПС ParsecNet* является компонентом ОПС/СКУД, реализованной на базе ПК *Интеллект*, и предназначен для выполнения следующих функций:

- 1. Конфигурирование *СКУД/ОПС ParsecNet* (производитель Parsec);
- *2.* Обеспечение взаимодействия *СКУД/ОПС ParsecNet* с ПК *Интеллект* (мониторинг, управление).

*Примечание. Подробные сведения о СКУД/ОПС ParsecNet приведены в официальной справочной документации по данной системе.* 

*Внимание! Перед изучением настоящего руководства рекомендуется ознакомиться с документацией по СКУД/ОПС ParsecNet***.**

Модуль интеграции *СКУД/ОПС ParsecNet* поддерживает взаимодействие со следующими устройствами *СКУД/ОПС ParsecNet*:

- 1. Ethernet шлюз *CNC–02-IP*;
- 2. COM-порт шлюз *CNC-08*;
- 3. контроллер *NC1000*;
- 4. контроллер *NC 2000*;
- 5. контроллер *NC 5000*;
- 6. контроллер *NC 32K*;
- 7. контроллер AC-08.

Перед настройкой модуля интеграции *СКУД/ОПС ParsecNet* необходимо выполнить следующие действия:

- 1. Установить оборудование *СКУД/ОПС ParsecNet* на охраняемый объект.
- 2. Задать адреса Ethernet-шлюза и контроллеров *СКУД/ОПС ParsecNet* (см. справочную документацию по *СКУД/ОПС ParsecNet*).

# <span id="page-7-0"></span>**3 Настройка модуля интеграции «СКУД/ОПС ParsecNet»**

# <span id="page-7-1"></span>**3.1 Порядок настройки модуля интеграции «СКУД/ОПС ParsecNet»**

Настройка модуля интеграции *СКУД/ОПС ParsecNet* производится в следующей последовательности:

- 1. Активировать модуль *СКУД/ОПС ParsecNet*.
- 2. Настроить взаимодействие Сервера *Интеллект* со *СКУД/ОПС ParsecNet*.
- 3. Настроить контроллеры *СКУД/ОПС ParsecNet*.

## <span id="page-7-2"></span>**3.2 Активация модуля «СКУД/ОПС ParsecNet»**

Для активации модуля *СКУД/ОПС ParsecNet* необходимо создать объект **СКУД/ОПС ParsecNet** на базе объекта **Компьютер** на вкладке **Оборудование** диалогового окна **Настройка системы** ([Рис.](#page-7-5)   $3.2 - 1$  $3.2 - 1$ ).

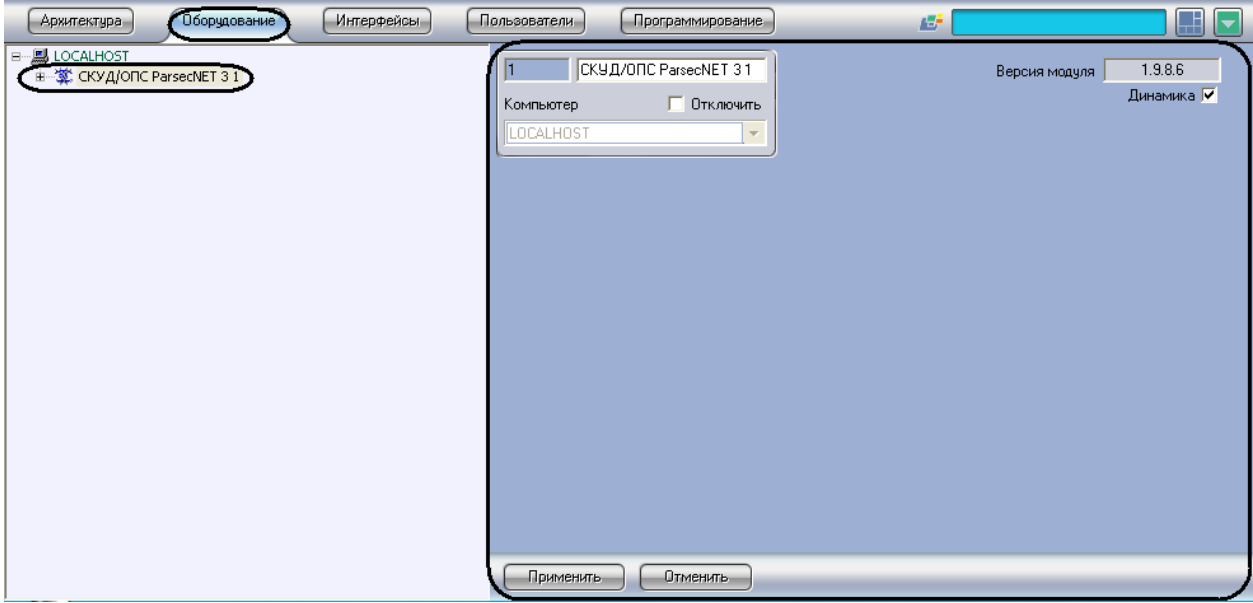

### **Рис. 3.2—1 Создание объекта СКУД/ОПС ParsecNET**

<span id="page-7-5"></span>*Примечание. В поле Версия модуля (см[. Рис.](#page-7-5) 3.2—1) отображается текущая версия модуля интеграции СКУД/ОПС ParsecNet.*

# <span id="page-7-3"></span>**3.3 Настройка взаимодействия Сервера «Интеллект» со «СКУД/ОПС ParsecNet»**

Взаимодействие Сервера *Интеллект* со *СКУД/ОПС ParsecNet* может осуществляться следующим образом:

- 1. Через сетевой адаптер, используемый для подключения контроллеров *СКУД/ОПС ParsecNet* к Серверу *Интеллект* по IP адресу.
- 2. Через шлюз *CNC-08*, используемый для подключения контроллеров *СКУД/ОПС ParsecNet* к Серверу *Интеллект* по COM-порту.
- <span id="page-7-4"></span>3.3.1 **Настройка взаимодействия Сервера «Интеллект» со «СКУД/ОПС ParsecNet» по IP адресу**

В ПК *Интеллект* настройка взаимодействия Сервера *Интеллект* со *СКУД/ОПС ParsecNet* осуществляется на панели настроек объекта **Parsec3 IP Сетевой адаптер**, создаваемого на базе объекта **СКУД/ОПС ParsecNet 3** на вкладке **Оборудование** диалогового окна **Настройка системы** ([Рис.](#page-8-1) 3.3—1).

| Интерфейсы<br><b>Архитектура</b><br>Оборудование                                       | Пользователи<br>Программирование                                                                                                    | 圖<br>∣≂                                                   |
|----------------------------------------------------------------------------------------|----------------------------------------------------------------------------------------------------|-----------------------------------------------------------|
| <b>⊟… 鳳 LOCALHOST</b><br>自 掌 CKYA/ORC ParsecNET 3.1<br>Ра Parsec3 IP Сетевой адаптер 1 | Parsec3 IP Сетевой адаптер<br>1.1<br>СКУД/ОПС ParsecNET П Отключить<br>СКУД/ОПС ParsecNET 31<br>$\sim$<br>Регион<br>$\overline{\mathbf{v}}$ | Локальный IP:<br>192.168.0<br>-4<br>Поиск новых устройств |
|                                                                                        | Применить<br><b>Отменить</b>                                                                                                    |                                                           |

**Рис. 3.3—1 Объект Сетевой адаптер**

<span id="page-8-1"></span>В поле **Локальный IP** ввести IP-адрес сетевой карты, с помощью которой будет установлено соединение между Сервером *Интеллект* и *ОПС/СКУД ParsecNet*.

*Примечание. В текущей версии Поиск новых устройств не реализован.*

Через объект **Сетевой адаптер** в систему подключается следующее оборудование:

- контроллер *NC-2000-IP*;
- контроллер *NC-32K-IP*;
- шлюз *CNC-02-IP*.

## <span id="page-8-0"></span>3.3.2 **Настройка взаимодействия Сервера «Интеллект» со «СКУД/ОПС ParsecNet» по COM-порту**

В ПК *Интеллект* настройка взаимодействия Сервера *Интеллект* со *СКУД/ОПС ParsecNet* по COMпорту осуществляется на панели настроек объекта **Parsec3 Шлюз CNC-08**, создаваемого на базе объекта **СКУД/ОПС ParsecNet 3** на вкладке **Оборудование** диалогового окна **Настройка системы** ([Рис.](#page-9-0) 3.3—2).

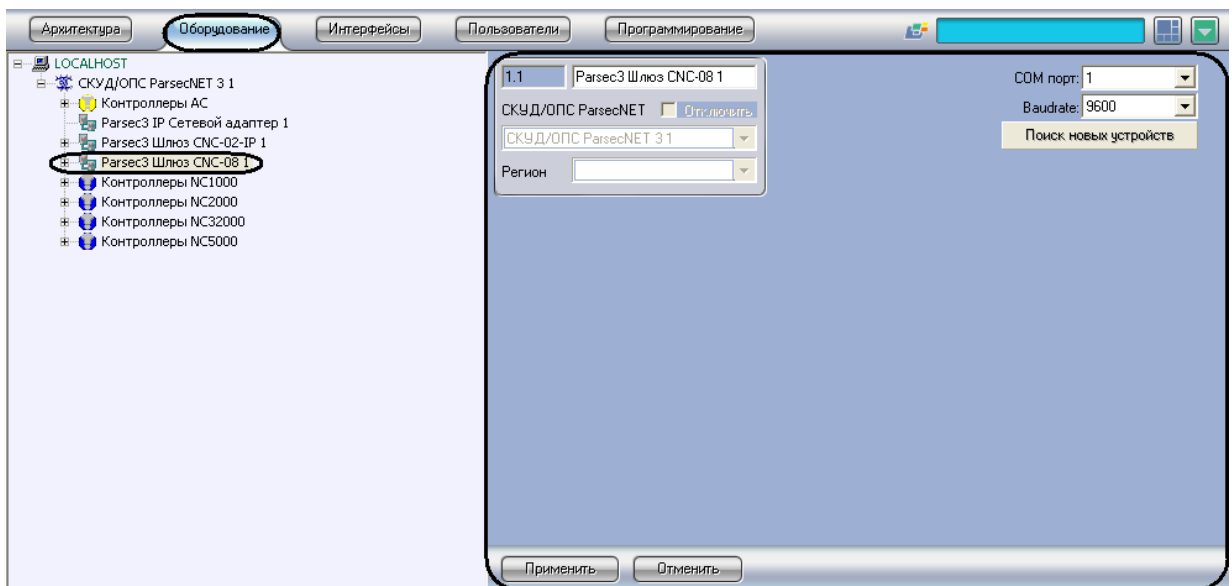

**Рис. 3.3—2 Объект Шлюз CNC-08**

<span id="page-9-0"></span>Для настройки взаимодействия Сервера *Интеллект* со *СКУД/ОПС ParsecNet* необходимо выполнить следующие действия:

1. Перейти на панель настроек объекта **Parsec3 Шлюз CNC-08** ([Рис.](#page-9-1) 3.3—3).

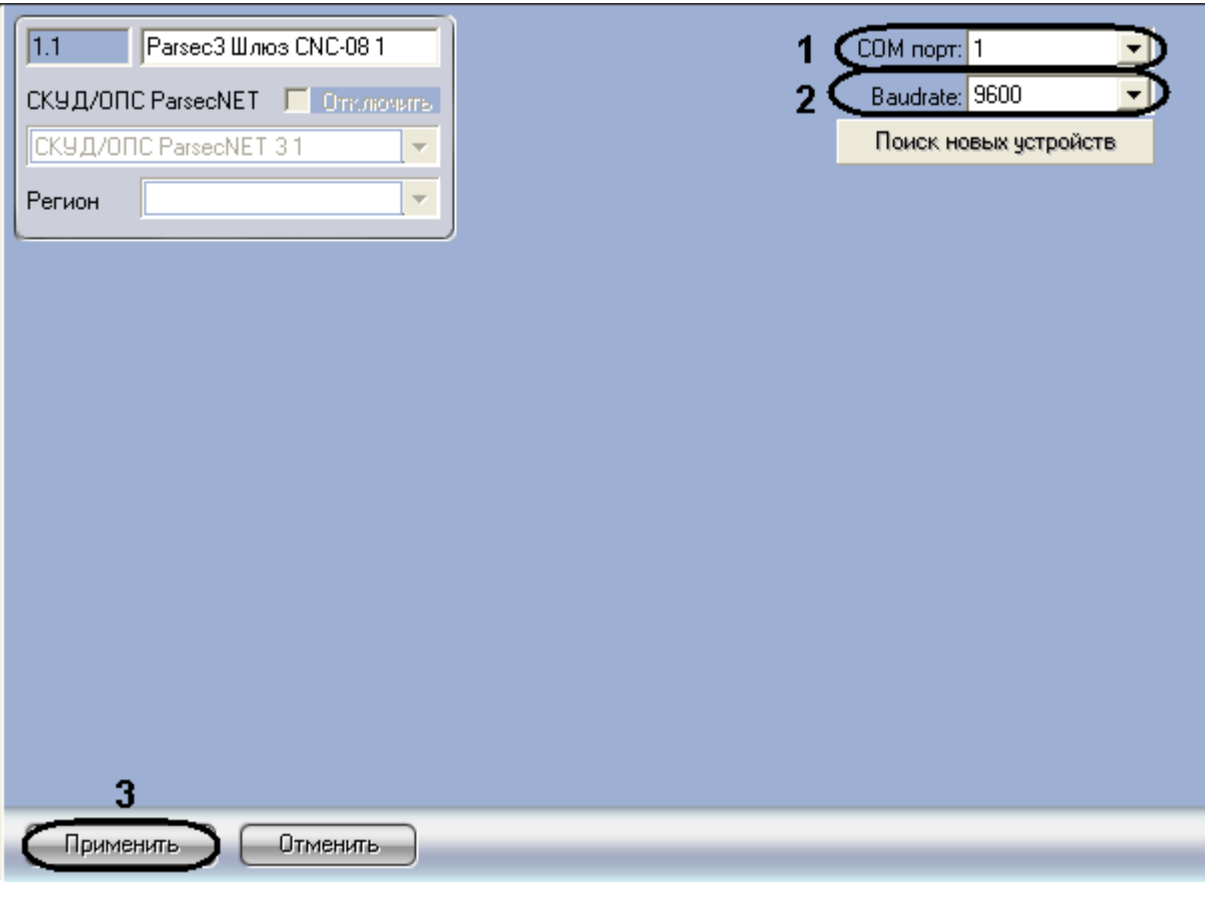

**Рис. 3.3—3 Панель настроек объекта Шлюз CNC-08**

<span id="page-9-1"></span>2. Из раскрывающегося списка **COM порт:** выбрать номер COM-порта подключения шлюза ([Рис.](#page-9-1) 3.3—3, **1**).

- 3. Из раскрывающегося списка **Baudrate:** выбрать скорость передачи данных по COM-порту ([Рис.](#page-9-1) 3.3—3, **2**).
- 4. Нажать кнопку **Применить** ([Рис.](#page-9-1) 3.3—3, **3**).

*Примечание. В текущей версии Поиск новых устройств не реализован.*

Через объект **Шлюз CNC-08** в систему подключаются следующие модели сетевых контроллеров: *NC1000*, *NC2000*, *NC5000*, *NC32K*.

## <span id="page-10-0"></span>**3.4 Создание каналов шлюза CNC-02-IP**

Создание каналов шлюза *CNC-02-IP* проходит следующим образом:

1. На базе объекта **СКУД/ОПС ParsecNET 3** создать объект **Parsec3 Шлюз CNC-02-IP** ([Рис.](#page-10-1) 3.4— [1\)](#page-10-1).

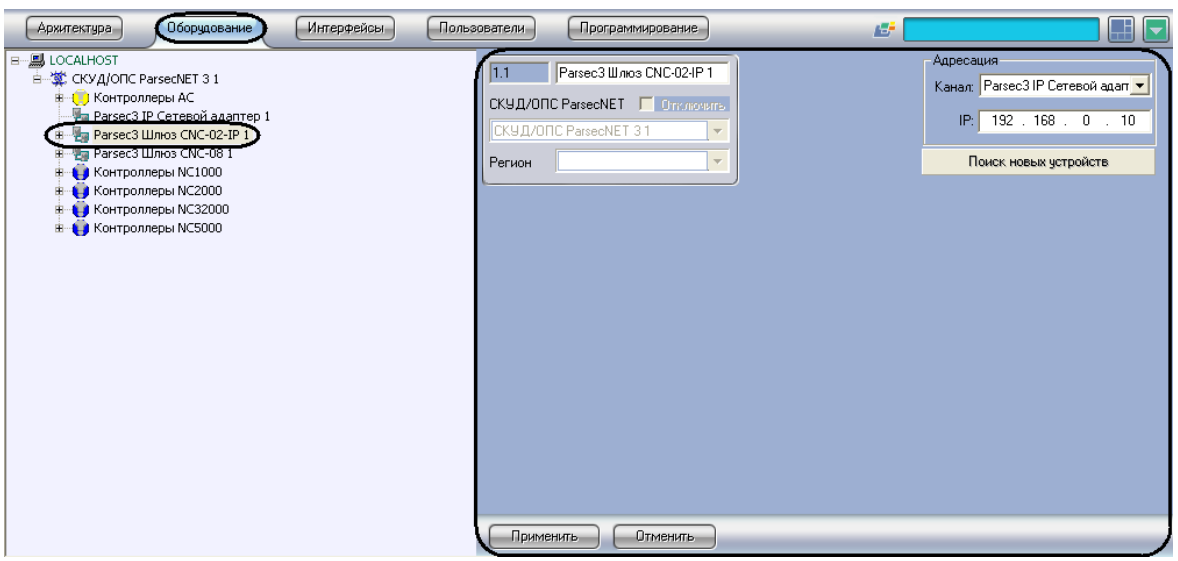

**Рис. 3.4—1 Объект Шлюз CNC-02-IP**

<span id="page-10-1"></span>2. Перейти на панель настроек объекта **Шлюз CNC-02-IP** ([Рис.](#page-11-0) 3.4—2).

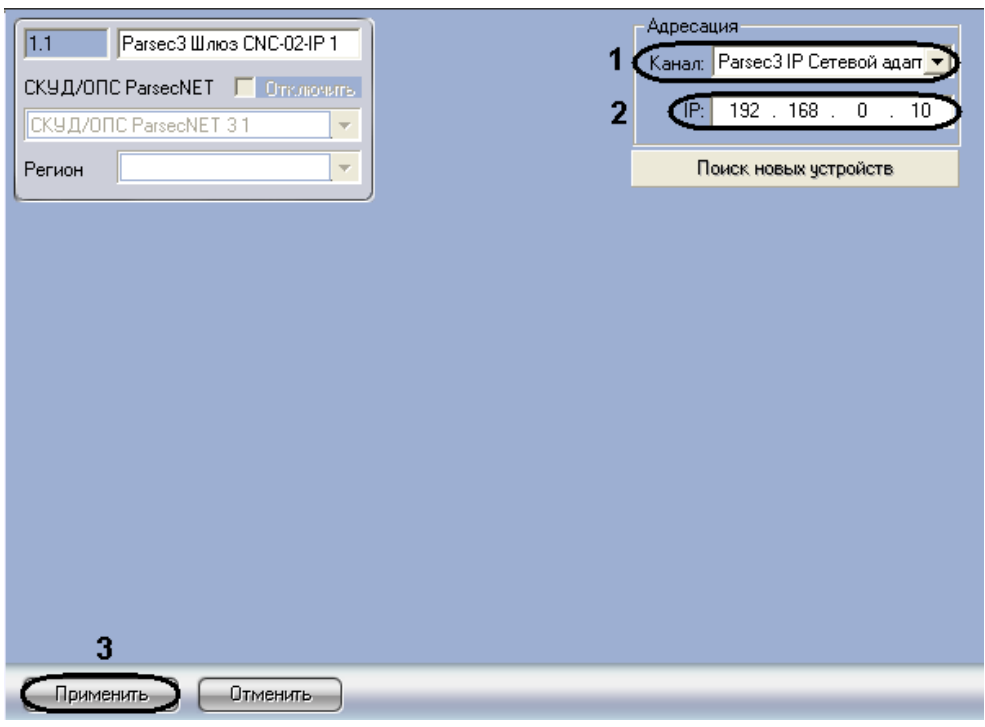

**Рис. 3.4—2 Панель настроек объекта Шлюз CNC-02-IP**

- <span id="page-11-0"></span>3. Из раскрывающегося списка **Канал:** выбрать объект **Сетевой адаптер**, к которому подключен данный шлюз [\(Рис.](#page-11-0) 3.4—2, **1**).
- 4. В поле **IP:** ввести IP-адрес соответствующего шлюза [\(Рис.](#page-11-0) 3.4—2, **2**).
- 5. Для сохранения изменений нажать кнопку **Применить** ([Рис.](#page-11-0) 3.4—2, **3**).

*Примечание. В текущей версии Поиск новых устройств не реализван.*

6. На базе объекта **Parsec3 Шлюз CNC-02-IP** создать объект **Parsec3 Канал CNC-02-IP** ([Рис.](#page-11-1)   $3.4 - 3$  $3.4 - 3$ ).

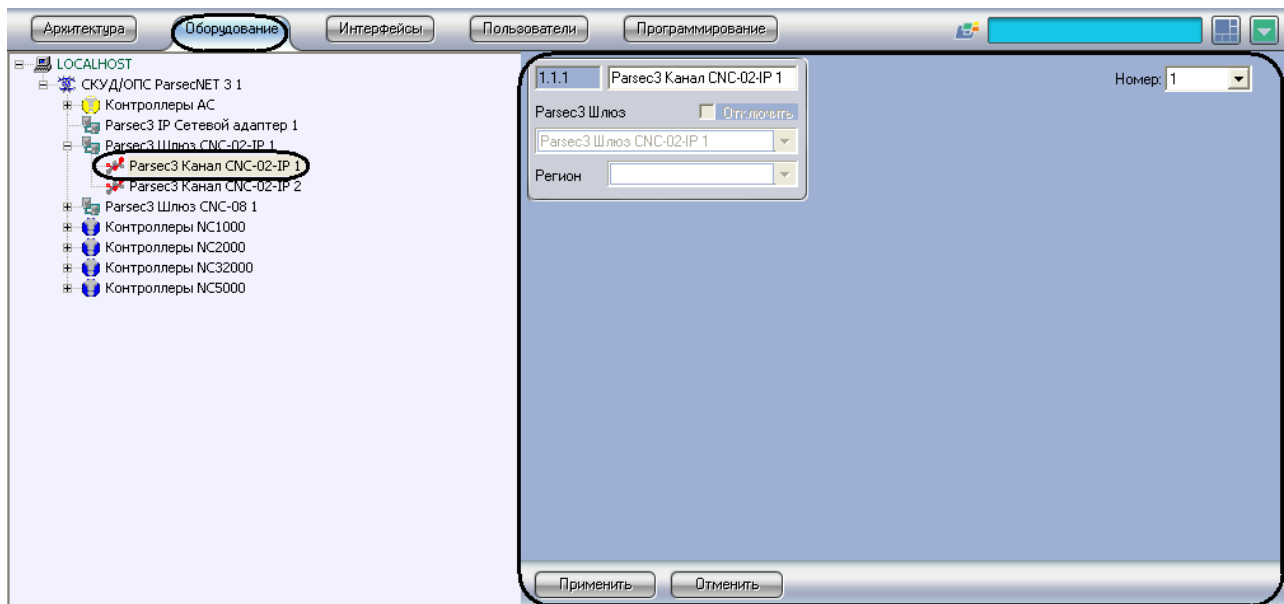

**Рис. 3.4—3 Объект Канал CNC-02-IP**

<span id="page-11-1"></span>7. Перейти на панель настроек объекта **Канал CNC-02-IP** ([Рис.](#page-12-1) 3.4—4).

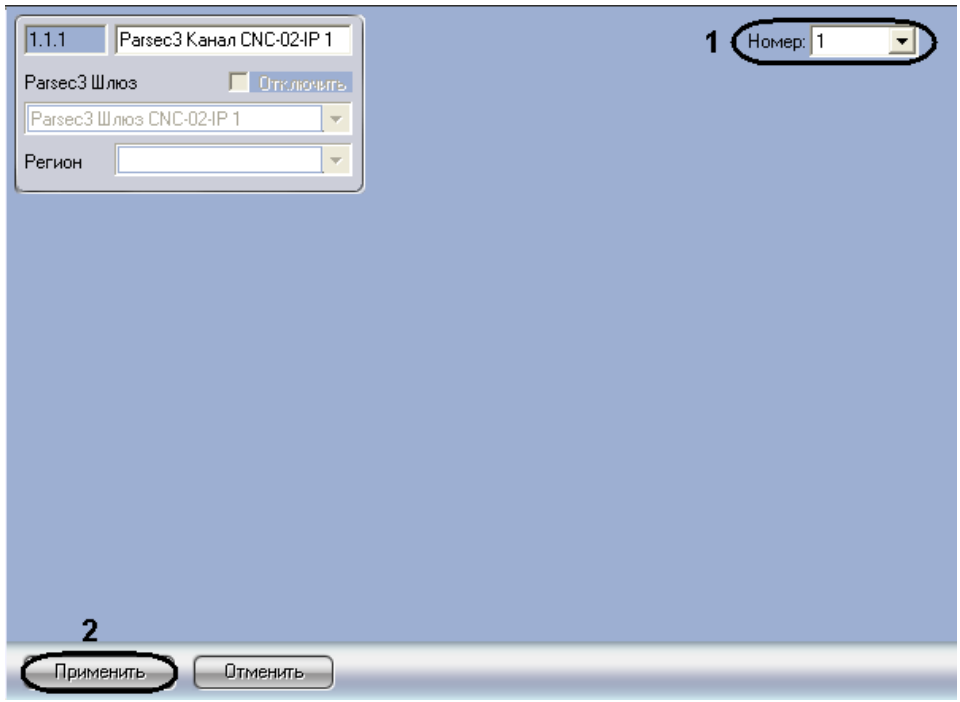

**Рис. 3.4—4 Панель настроек объекта Канал CNC-02-IP**

<span id="page-12-1"></span>8. Из раскрывающегося списка **Номер:** выбрать уникальный номер, присваиваемый данному каналу CNC-02-IP ([Рис.](#page-12-1) 3.4—4, **1**).

*Примечание. Можно задать до 2 каналов CNC-02-IP.*

9. Для сохранения изменений нажать кнопку **Применить** ([Рис.](#page-12-1) 3.4—4, **2**).

Создание каналов шлюза *CNC-02-IP* завершено.

### <span id="page-12-0"></span>**3.5 Создание каналов шлюза CNC-08**

Создание каналов шлюза *CNC-08* проходит следующим образом:

1. На базе объекта **Parsec3 Шлюз CNC-08** создать объект **Parsec3 Канал CNC-08** ([Рис.](#page-12-2) 3.5—1).

<span id="page-12-2"></span>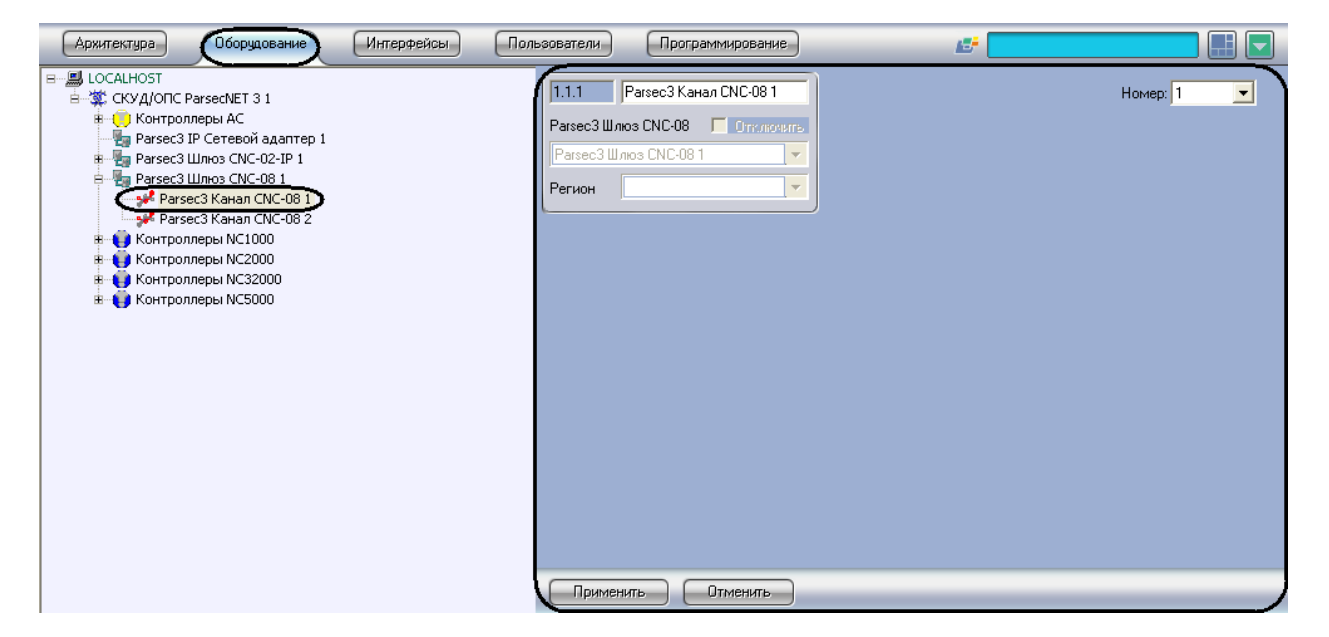

**Рис. 3.5—1 Объект Канал CNC-08**

2. Перейти на панель настроек объекта **Канал CNC-08** ([Рис.](#page-13-2) 3.5—2).

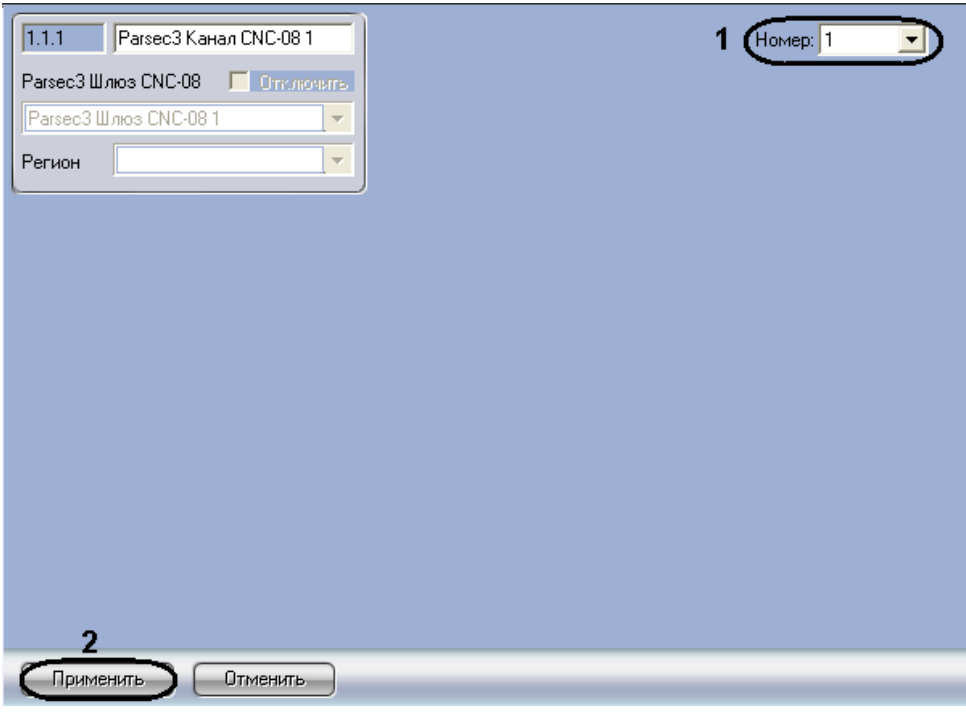

**Рис. 3.5—2 Панель настроек объекта Канал CNC-08**

<span id="page-13-2"></span>3. Из раскрывающегося списка **Номер:** выбрать уникальный номер, присваиваемый данному каналу *CNC-08* ([Рис.](#page-12-1) 3.4—4, **1**).

*Примечание. Можно задать до 16 каналов CNC-02-IP.*

4. Для сохранения изменений нажать кнопку **Применить** ([Рис.](#page-13-2) 3.5—2, **2**).

Создание каналов шлюза *CNC-08* завершено.

### <span id="page-13-0"></span>**3.6 Настройка интерфейсного подключения контроллеров**

Существует два варианта подключения контроллеров *СКУД/ОПС ParsecNet* к Серверу *Интеллект*:

- 1. Прямое подключение.
- 2. Канальное соединение.

### <span id="page-13-1"></span>3.6.1 **Настройка прямого подключения контроллеров**

В ПК *Интеллект* настройка прямого подключения контроллеров осуществляется на панели настроек соответствующего контроллера [\(Рис.](#page-13-3) 3.6—1).

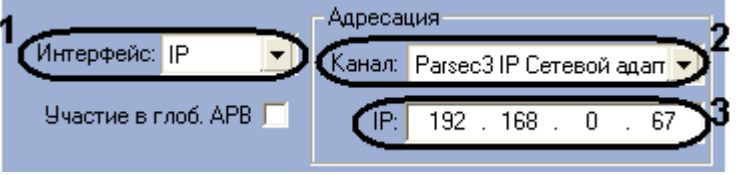

**Рис. 3.6—1 Настройка прямого подключения**

<span id="page-13-3"></span>Для настройки прямого подключения контроллера необходимо выполнить следующие действия:

1. Из раскрывающегося списка **Интерфейс:** выбрать значение **IP** ([Рис.](#page-13-3) 3.6—1, **1**).

- 2. Из раскрывающегося списка **Канал:** выбрать объект **Сетевой адаптер**, через который осуществляется подключение [\(Рис.](#page-13-3) 3.6—1, **2**).
- 3. В поле **IP:** ввести IP-адрес соответствующего контроллера [\(Рис.](#page-13-3) 3.6—1, **3**).

Настройка прямого подключения контроллера к Серверу *Интеллект* завершена.

### <span id="page-14-0"></span>3.6.2 **Настройка канального подключения контроллеров**

В ПК *Интеллект* канальное подключение может быть осуществленно через IP адрес или COM порт. Настройка канального подключения контроллеров осуществляется на панели настроек соответствующего контроллера.

### <span id="page-14-1"></span>3.6.2.1 *Настройка канального подключения контроллера через IP адрес*

Для настройки канального подключения через IP адрес необходимо выполнить следующие действия:

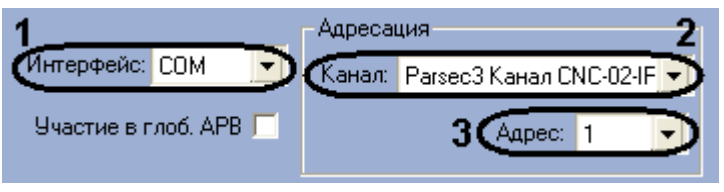

**Рис. 3.6—2 Настройка канального подключения через IP адрес**

- <span id="page-14-3"></span>1. Из раскрывающегося списка **Интерфейс:** выбрать значение **COM** ([Рис.](#page-14-3) 3.6—2, **1**).
- 2. Из раскрывающегося списка **Канал:** выбрать канал шлюза *CNC-02*, подключенного через IP адрес ([Рис.](#page-14-3) 3.6—2, **2**).
- 3. Из раскрывающегося списка **Адрес:** выбрать значение, соответствующее адресу соответствующего контроллера ([Рис.](#page-14-3) 3.6—2, **3**).

Настройка канального подключения через IP адрес завершено.

### <span id="page-14-2"></span>3.6.2.2 *Настройка канального подключения контроллера по COM-порту*

Для настройки канального подключения по COM порту необходимо выполнить следующие действия:

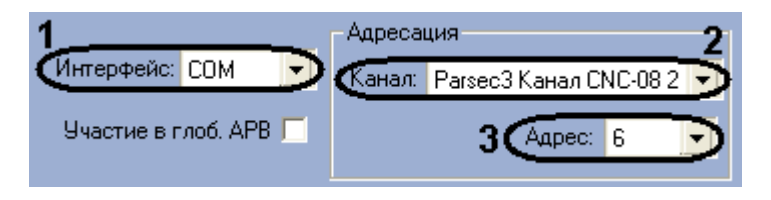

**Рис. 3.6—3 Настройка канального подключения по COM-порту**

- <span id="page-14-4"></span>1. Из раскрывающегося списка **Интерфейс:** выбрать значение **COM** ([Рис.](#page-14-4) 3.6—3, **1**).
- 2. Из раскрывающегося списка **Канал:** выбрать канал шлюза *CNC-08*, подключенного через COM-порт ([Рис.](#page-14-4) 3.6—3, **2**).
- 3. Из раскрывающегося списка **Адрес:** выбрать значение, соответствующее адресу соответствующего контроллера [\(Рис.](#page-14-4) 3.6—3, **3**).

Настройка канального подключения по COM-порту завершено.

# <span id="page-15-0"></span>**3.7 Настройка контроллеров NC1000/NC2000/NC5000**

Рассмотрим настройку контроллеров *NC1000/NC2000/NC5000* на примере контроллера *NC1000*. Для контроллеров *NC2000* и *NC5000* все настройки выполяются аналогично.

## <span id="page-15-1"></span>3.7.1 **Автоматическая настройка контроллеров NC1000/NC2000/NC5000**

В ПК *Интеллект* настройка контроллера *NC1000* осуществляется на панели настроек объекта **Parsec3 NC1K**, создаваемого на базе объекта **СКУД/ОПС ParsecNet 3** на вкладке **Оборудование** диалогового окна **Настройка системы** ([Рис.](#page-15-2) 3.7—1).

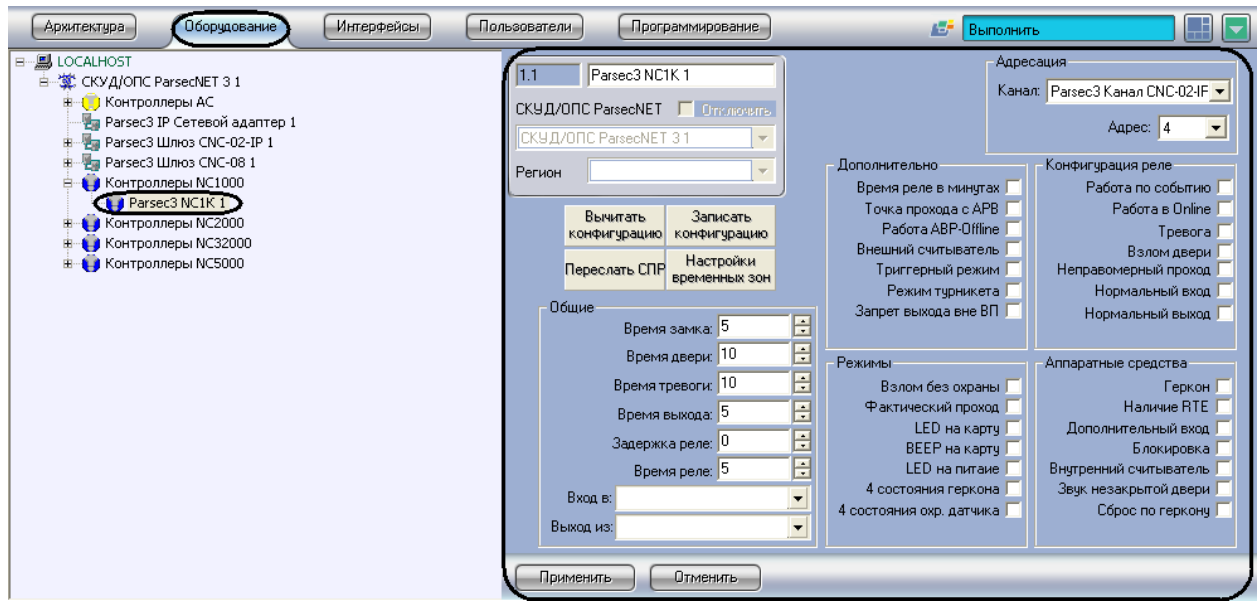

**Рис. 3.7—1 Объект Контроллер NC1000**

<span id="page-15-2"></span>Для настройки контроллера *NC1000* необходимо выполнить следующие действия:

1. Перейти на панель настроек объекта **Контроллер NC1000** ([Рис.](#page-16-0) 3.7—2).

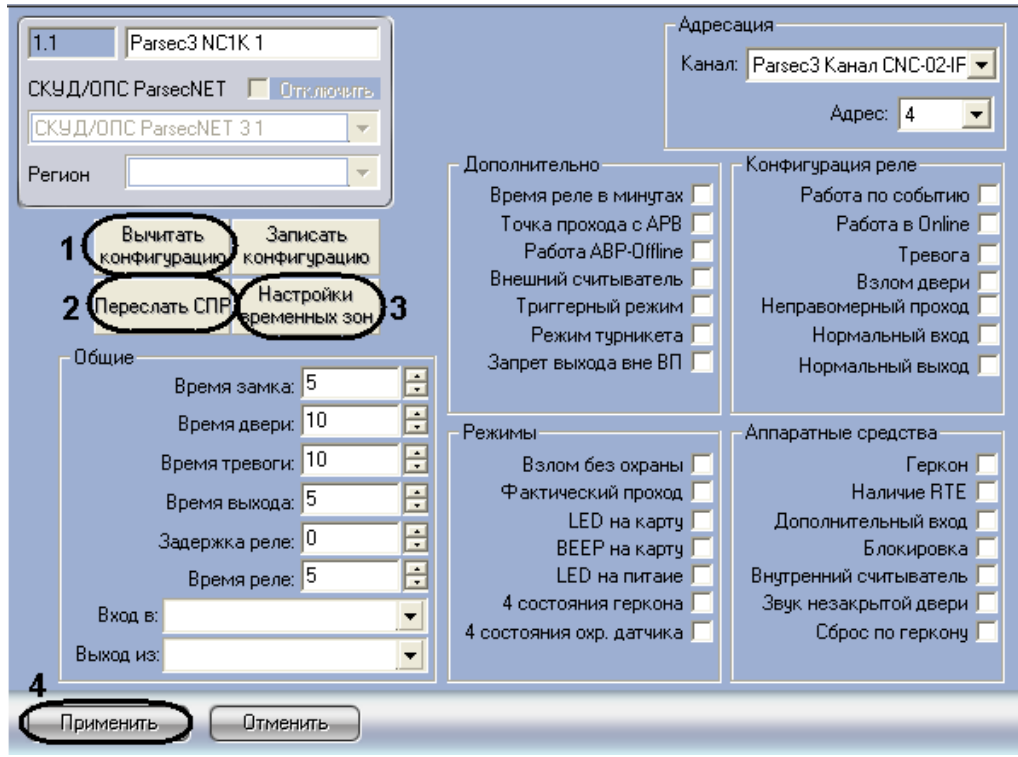

**Рис. 3.7—2 Панель настроек объекта Контроллер NC1000**

- <span id="page-16-0"></span>2. Настроить необходимый способ подключения контроллера (см. раздел *[Настройка](#page-13-0)  [интерфейсного подключения контроллеров](#page-13-0)*). *Внимание! Контроллеры NC1000 и NC5000 поддерживают только канальное подключение.*
- 3. Для пересылки конфигурации с контроллера *NC1000* на Сервер *Интеллект* нажать на кнопку **Вычитать конфигурацию** ([Рис.](#page-16-0) 3.7—2, **1**).
- 4. Для пересылки информации о картах доступа пользователей с Сервера *Интеллект* на контроллер нажать на кнопку **Переслать СПР** ([Рис.](#page-16-0) 3.7—2, **2**).
- 5. Для настройки соответствия между временными зонами контроллера и временными зонами Сервера *Интеллект* нажать на кнопку **Настройки временных зон** ([Рис.](#page-16-0) 3.7—2, **3**).
	- 5.1 В столбце **TZ** необходимо выбрать временную зону на Сервере *Интеллект*, соответствующую временной зоне контроллера [\(Рис.](#page-17-2) 3.7—3, **1**).

| PN#<br>TZ1<br>1<br>Временная зона 1<br>Временная зона 2<br>10<br>11<br>12<br>13<br>14<br>15<br>$\overline{\mathbf{c}}$<br>3<br>4<br>5 | σ<br>$\alpha$<br>Cancel<br>$\overline{\phantom{a}}$ |
|----------------------------------------------------------------------------------------------------|-----------------------------------------------------|
|                                                                                                    |                                                     |
|                                                                                                    |                                                     |
|                                                                                                    |                                                     |
|                                                                                                    |                                                     |
|                                                                                                    |                                                     |
|                                                                                                    |                                                     |
|                                                                                                    |                                                     |
|                                                                                                    |                                                     |
|                                                                                                    |                                                     |
|                                                                                                    |                                                     |
|                                                                                                    |                                                     |
|                                                                                                    |                                                     |
| 6                                                                                                    |                                                     |
| $\overline{7}$                                                                                                    |                                                     |
| 8                                                                                                    |                                                     |
| 9                                                                                                    |                                                     |

**Рис. 3.7—3 Настройка Временных Зон**

- <span id="page-17-2"></span>5.2 Для подверждения внесенных изменений нажать на кнопку **ОК** ([Рис.](#page-17-2) 3.7—3, **2**).
- 6. Для сохранения внесенных изменений нажать на кнопку **Применить** ([Рис.](#page-16-0) 3.7—2, **4**).

#### *Внимание! Контроллер NC1000 не поддерживает режим APB.*

#### Автоматическая настройка контроллера *NC1000* завершена.

*Примечание. Автоматическая настройка контроллеров NC2000 и NC5000 выполняется аналогично.*

### <span id="page-17-0"></span>3.7.2 **Ручная настройка контроллеров NC1000/NC2000/NC5000**

Существует возможность изменять настройки контроллеров *NC1000/NC2000/NC5000* на панелях настройки одноименных объектов.

Задание параметров контроллеров *NC1000/NC2000/NC5000* производится в следующей последовательности:

- 1. Настроить подключение контроллеров *NC1000/NC2000/NC5000* к Серверу *Интеллект*.
- 2. Задать общие настройки контроллеров *NC1000/NC2000/NC5000*.
- 3. Задать дополнительные настройки контроллеров *NC1000/NC2000/NC5000*.
- 4. Настроить режимы работы контроллеров *NC1000/NC2000/NC5000*.
- 5. Настроить реле для контроллеров *NC1000/NC2000/NC5000*.
- 6. Активировать требуемые аппаратные средства, подключенные к контроллерам *NC1000/NC2000/NC5000*.
- 7. Записать конфигурации контроллеров *NC1000/NC2000/NC5000* в Сервер *Интеллект*.

#### <span id="page-17-1"></span>3.7.2.1 *Настройка подключения контроллеров NC1000/NC2000/NC5000*

Настройка необходимого способа подключения контроллеров рассмотрена в разделе *[Настройка](#page-13-0)  [интерфейсного подключения контроллеров](#page-13-0).*

*Внимание! Контроллеры NC1000 и NC5000 поддерживают только канальное подключение.*

### <span id="page-18-0"></span>3.7.2.2 *Задание общих настроек контроллеров NC1000/NC2000/NC5000*

Для задания общих настроек контроллера *NC1000* необходимо выполнить следующие действия:

- Адресация Parsec3 NC1K1  $\overline{1.1}$ Канал: Parsec3 Канал CNC-02-IF -СКУД/ОПС ParsecNET | Отключить Agpec: 4  $\blacksquare$ СКУД/ОПС ParsecNET 31  $\overline{\mathcal{A}}$ Конфигурация реле Дополнительно Регион ÷ Время реле в минутах Г Работа по событию Г Точка прохода с АРВ Г Работа в Online Г Вычитать Записать Pa6ora ABP-Offline Тревога Г конфигурацию конфигурацию Внешний считыватель | Взлом двери Г Настройки Переслать СПР Триггерный режим Г Неправомерный проход временных зон Режим турникета Г Нормальный вход Г Общие Запрет выхода вне ВП Г Нормальный выход Г , Время замка: 15 Время двери: 10 2 Режимы Аппаратные средства 30  $\overline{\text{B}}$ ремя тревоги: 10 Взлом без охраны Г Геркон<sup>[</sup> Фактический проход Г Наличие RTE 4 Время выхода: 5 **LED** на картч Г Дополнительный вход | 5 .<br>Задержка реле: 0 **ВЕЕР на карту** Ј Блокировка Время реле: 5 LED на питаие Внутренний считыватель | 4 состояния геркона Звук незакрытой двери [  $Bx$ од в: 4 состояния охр. датчика Г Сброс по геркону Г Выход из: Отменить Применить
- 1. Перейти на панель настроек объекта **Контроллер NC1000** ([Рис.](#page-18-1) 3.7—4).

**Рис. 3.7—4 Задание общих настроек для Контроллера NC1000**

- <span id="page-18-1"></span>2. В поле **Время замка:** указать время в секундах, в течение которого замок двери остаётся открытым ([Рис.](#page-18-1) 3.7—4, **1**).
- 3. В поле **Время двери:** указать время в секундах, в течение которого дверь может оставаться открытой без подачи сигнала открытой двери [\(Рис.](#page-18-1) 3.7—4, **2**).
- 4. В поле **Время тревоги:** указать время в секундах, в течение которого длится тревога ([Рис.](#page-18-1)  [3.7](#page-18-1)—4, **3**).
- 5. В поле **Время выхода:** указать время в секундах, в течение которого необходимо закрыть дверь после постановки на охрану [\(Рис.](#page-18-1) 3.7—4, **4**).
- 6. В поле **Задержка реле:** указать время в секундах, соответствующее интревалу времени от возникновения события, по которому должно сработать реле, до фактического срабатывания реле [\(Рис.](#page-18-1) 3.7—4, **5**).
- 7. В поле **Время реле:** указать время в секундах, в течение которого реле находится во включенном состоянии после наступления события, по которому реле сработало [\(Рис.](#page-18-1)  [3.7](#page-18-1)—4, **6**).
- 8. Из раскрывающегося списка **Вход в:** выбрать название объекта **Раздел**, соответствующий территории, расположенной со стороны выхода через точку прохода [\(Рис.](#page-18-1) 3.7—4, **7**).
- 9. Из раскрывающегося списка **Выход из:** выбрать название объекта **Раздел**, соответствующий территории, расположенной со стороны входа через точку прохода [\(Рис.](#page-18-1)  [3.7](#page-18-1)—4, **8**).

*Примечание. Объекты Раздел необходимо предварительно создать на вкладке Программирование диалогового окна Настройка системы.*

### Задание общих настроек контроллера *NC1000* завершено.

*Примечание. Задание общих настроек для контроллеров NC2000 и NC5000 выполняется аналогично.*

<span id="page-19-0"></span>3.7.2.3 *Задание дополнительных настроек для контроллеров NC1000/NC2000/NC5000* Для задания дополнительннных настроек контроллера *NC1000* необходимо выполнить следующие действия:

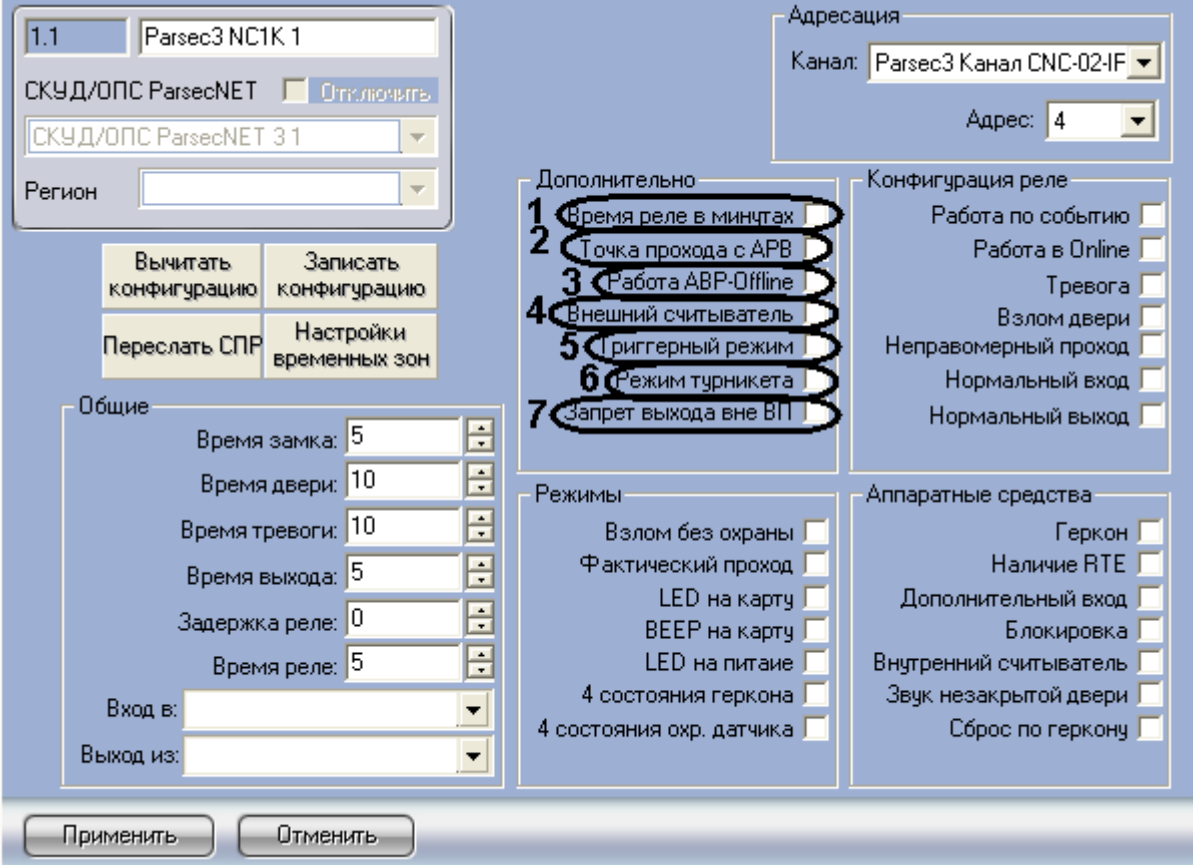

1. Перейти на панель настроек объекта **Контроллер** *NC1000* ([Рис.](#page-19-1) 3.7—5).

**Рис. 3.7—5 Задание дополнительных настроек контроллера NC1000**

- <span id="page-19-1"></span>2. Установить флажок **Время реле в минутах**, если необходимо считать время реле в минутах. По умолчанию, время реле считается в секундах [\(Рис.](#page-19-1) 3.7—5, **1**).
- 3. Установить флажок **Точка прохода с APB** для включения режима контроля двойного прохода через данную точку ([Рис.](#page-19-1) 3.7—5, **2**).
- 4. Установить флажок **Работа ABP-Offline** для включения режима запрета двойного прохода через данную точку при отсутствии связи между контроллером и Сервером *Интеллект* ([Рис.](#page-19-1) 3.7—5, **3**).
- 5. Установить флажок **Внешний считыватель**, если необходимо использовать внешний считыватель [\(Рис.](#page-19-1) 3.7—5, **4**).
- 6. Установить флажок **Триггерный режим**, если необходимо, чтобы при наступлении события, на срабатывание от которого настроено реле, реле изменяло свое состояние на противоположное [\(Рис.](#page-19-1) 3.7—5, **5**).
- 7. Установить флажок **Режим турникета**, если необходимо использовать режим турникета ([Рис.](#page-19-1) 3.7—5, **6**)
- 8. Установить флажок **Запрет выхода вне ВП** если необходимо запретить выход вне временного профиля [\(Рис.](#page-19-1) 3.7—5, **7**). *Внимание! Для контроллера NC5000 запретить выход вне временного профиля невозможно.*

Задание дополнительных настроек контроллера *NC1000* завершено.

*Примечание. Задание дополнительных настроек для контроллеров NC2000 и NC5000 выполняется аналогично.*

### <span id="page-20-0"></span>3.7.2.4 *Настройка режимов контроллеров NC1000/NC2000/NC5000*

Для настройки режимов контроллеров *NC1000/NC2000/NC5000* необходимо выполнить следующие действия:

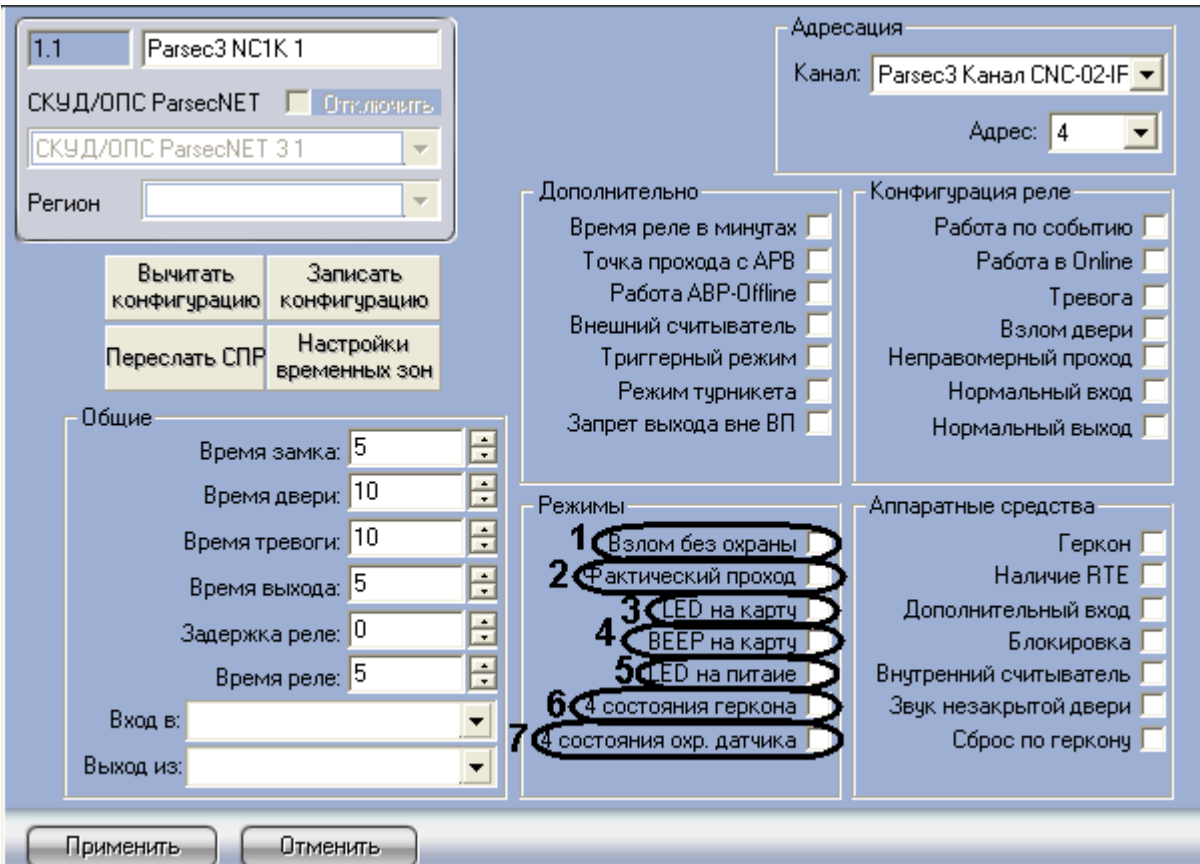

1. Перейти на панель настроек объекта **Контроллер** *NC1000* ([Рис.](#page-20-1) 3.7—6).

#### **Рис. 3.7—6 Настройка режимов Контроллера NC1000**

- <span id="page-20-1"></span>2. Установить флажок **Взлом без охраны**, если необходимо генерировать событие взлома в том случае, если дверь не поставлена на охрану [\(Рис.](#page-20-1) 3.7—6, **1**).
- 3. Установить флажок **Фактический проход** в случае, если событие прохода требуется генерировать не по предъявлению карты, а после последовательности событий: предъявление карты и срабатывание дверного контакта [\(Рис.](#page-20-1) 3.7—6, **2**).
- 4. Установить флажок **LED на карту**, если необходимо, чтобы при поднесении карты на считывателе изменялась индикация светодиода ([Рис.](#page-20-1) 3.7—6, **3**).
- 5. Установить флажок **BEEP на карту**, если необходимо, чтобы при поднесении карты в считывателе срабатывал звуковой извещатель ([Рис.](#page-20-1) 3.7—6, **4**).
- 6. Установить флажок **LED на питание**, если необходимо, чтобы на считывателе менялась индикация светодиода после того, как на него было подано питание ([Рис.](#page-20-1) 3.7—6, **5**)
- 7. Установить флажок **4 состояния геркона** для переключения шлейфов дверного контакта в режим контроля 4-х состояний шлейфа: Нормально, Тревога, Обрыв, Короткое замыкание ([Рис.](#page-20-1) 3.7—6, **6**).
- 8. Установить флажок **4 состояния охр.датчика** для перевода охранной зоны в одно из 4-х инициируемых датчиком состояний. Датчик может инициировать четыре состояния: **Нормально**, **Тревога**, **Обрыв**, **Короткое замыкание** ([Рис.](#page-20-1) 3.7—6, **7**).

Настройка режимов контроллера *NC1000* завершена.

*Примечание. Настройка режимов для контроллеров NC2000 и NC5000 выполняется аналогично.*

### <span id="page-21-0"></span>3.7.2.5 *Конфигурация реле для контроллеров NC1000/NC2000/NC5000*

Для конфигурации реле контроллера *NC1000* необходимо выполнить следующие действия:

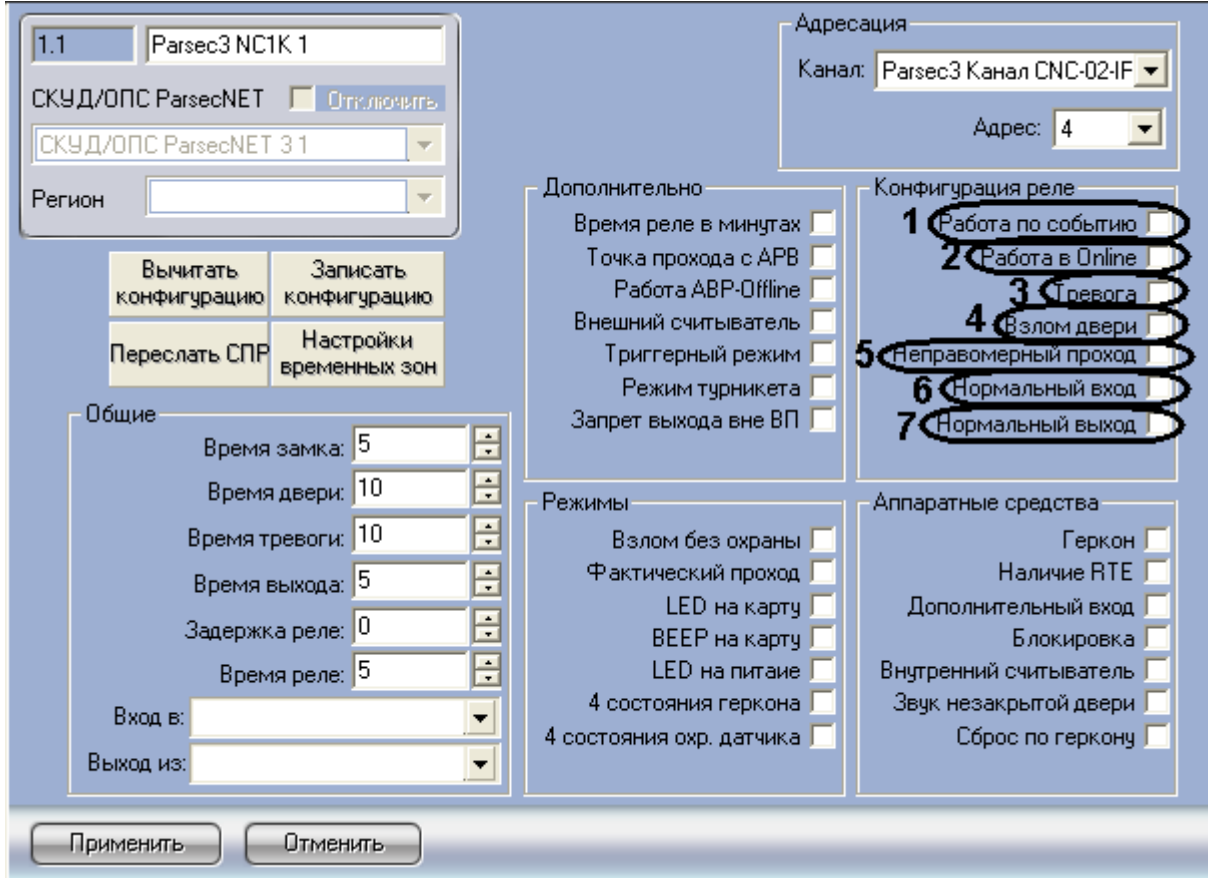

1. Перейти на панель настроек объекта **Контроллер** *NC1000* ([Рис.](#page-21-1) 3.7—7).

**Рис. 3.7—7 Конфигурация реле для контроллера NC1000**

<span id="page-21-1"></span>2. Установить флажок **Работа по событию**, чтобы реле срабатывало по выбранному событию и сохраняло свое состояние, пока событие, вызвавшее срабатывание, не будет снято [\(Рис.](#page-21-1)  [3.7](#page-21-1)—7, **1**).

- 3. Установить флажок **Работа в Online** , если реле должно срабатывать по указанному событию всегда [\(Рис.](#page-21-1) 3.7—7, **2**). Если данный флажок снят, реле будет срабатывать по событию только при отсутствии связи контроллера с Сервером *Интеллект*.
- 4. Установить флажок **Тревога**, чтобы реле срабатывало при возникновении события тревоги ([Рис.](#page-21-1) 3.7—7, **3**).
- 5. Установить флажок **Взлом двери**, чтобы реле срабатывало при взломе двери ([Рис.](#page-21-1) 3.7—7, **4**).
- 6. Установить флажок **Неправомерный проход**, чтобы реле срабатывало при выходе вне временного профиля ([Рис.](#page-21-1) 3.7—7, **5**).
- 7. Установить флажок **Нормальный вход** , чтобы реле срабатывало при входе ([Рис.](#page-21-1) 3.7—7, **6**).
- 8. Установить флажок **Нормальный выход**, чтобы реле срабатывало при выходе ([Рис.](#page-21-1) 3.7—7, **7**).

Конфигурация реле для контроллера *NC1000* завершена.

*Примечание. Конфигурация реле для контроллеров NC2000 и NC5000 выполняется аналогично.*

## <span id="page-22-0"></span>3.7.2.6 *Активация требуемых аппаратных средств, подключенных к контроллерам*  **NC1000/NC2000/NC5000**

Для активации требуемых аппаратных средств, подключенных к контроллерам *NC1000/NC2000/NC5000*, необходимо выполнить следующие действия:

1. Перейти на панель настроек объекта **Контроллер** *NC1000* ([Рис.](#page-22-1) 3.7—8).

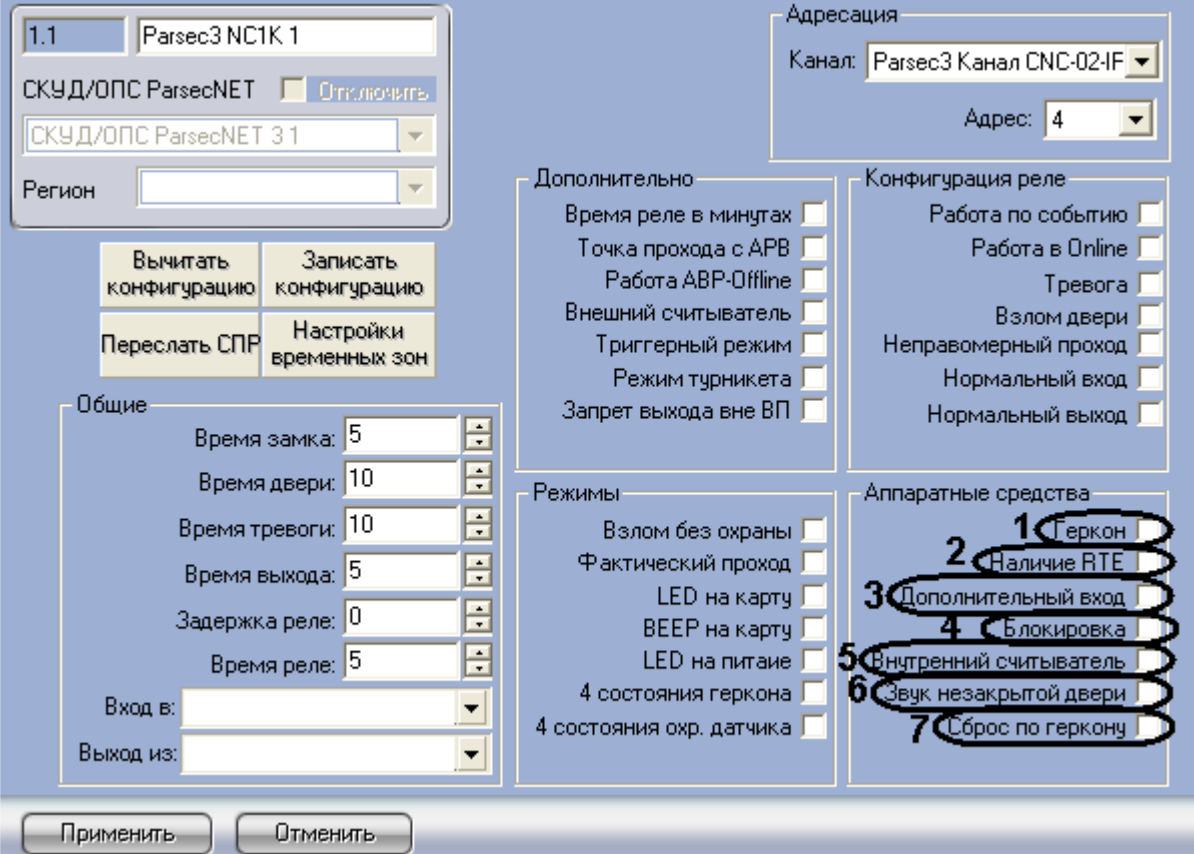

<span id="page-22-1"></span>**Рис. 3.7—8 Активация аппаратных средств**

- 2. Установить флажок **Геркон**, если необходимо активировать дверной контакт ([Рис.](#page-22-1) 3.7—8, **1**).
- 3. Установить флажок **Наличие RTE**, если необходимо активировать кнопку запроса на выход ([Рис.](#page-22-1) 3.7—8, **2**).
- 4. Установить флажок **Дополнительный вход**, если необходимо активировать дополнительный вход ([Рис.](#page-22-1) 3.7—8, **3**).
- 5. Установить флажок **Блокировка**, если необходимо активировать блокировку [\(Рис.](#page-22-1) 3.7—8, **4**).
- 6. Установить флажок **Внутренний считыватель**, если необходимо активировать внутренний считыватель [\(Рис.](#page-22-1) 3.7—8, **5**).
- 7. Установить флажок **Звук незакрытой двери**, если необходимо включать звуковой сигнал в том случае, если до истечения времени двери дверь осталась открытой [\(Рис.](#page-22-1) 3.7—8, **6**).
- 8. Установить флажок **Сброс по геркону** в случае, если отпирающий сигнал с замка требуется снимать по факту закрытия двери (факту срабатывания дверного контакта), до истечения времени замка ([Рис.](#page-22-1) 3.7—8, **7**).

Активация аппаратных средств, подключенных к контроллеру *NC1000* завершена.

*Примечение. Активация аппаратных средств, подключенных к контроллерам NC2000 и NC5000 производится аналогично.*

### <span id="page-23-0"></span>3.7.2.7 *Запись конфигурации контроллеров NC1000/NC2000/NC5000 в Сервер Интеллект*

Для записи конфигурации контроллеров *NC1000/NC2000/NC5000* необходимо выполнить следующие действия:

1. Перейти на панель настроек объекта **Контроллер** *NC1000* ([Рис.](#page-24-2) 3.7—9).

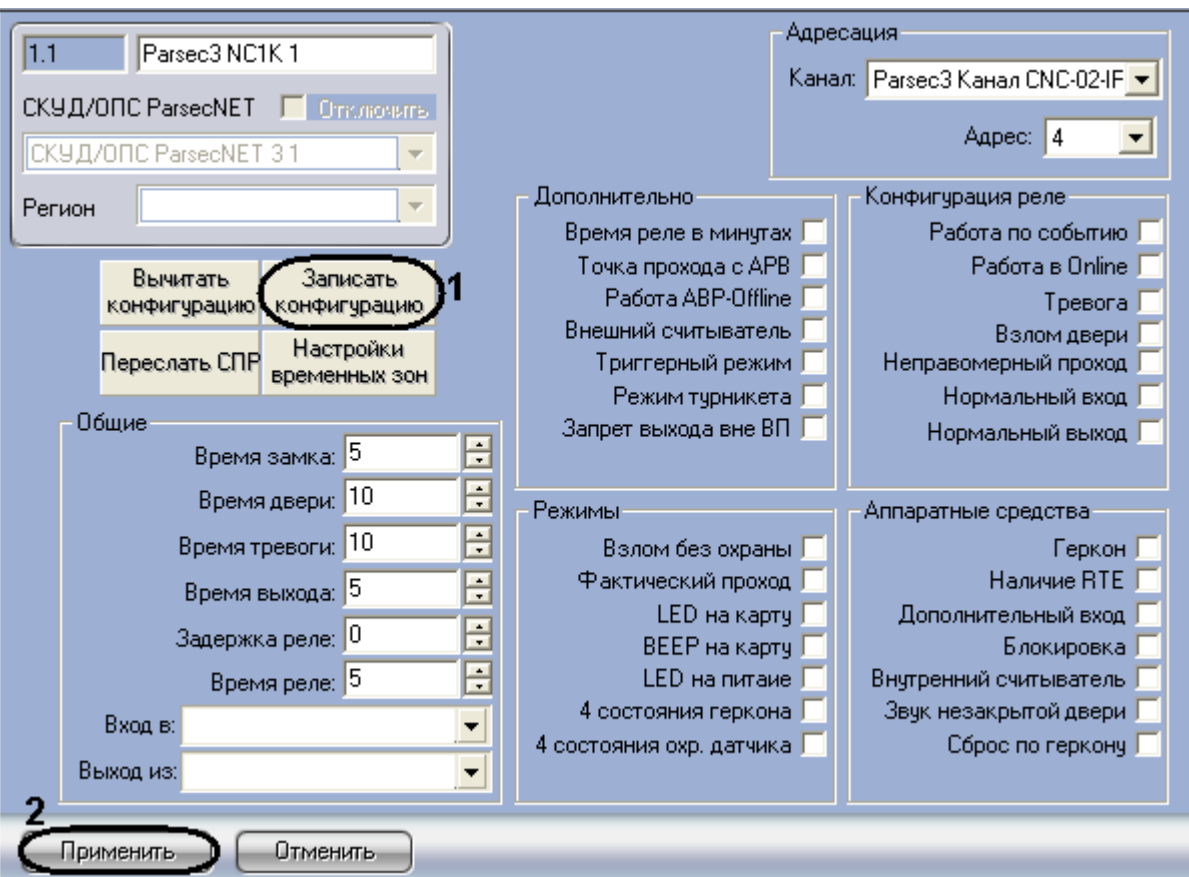

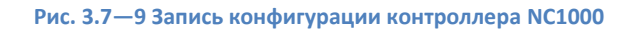

- <span id="page-24-2"></span>2. Нажать на кнопку **Записать конфигурацию** для записи конфигурации в контроллер [\(Рис.](#page-24-2)  [3.7](#page-24-2)—9, **1**).
- 3. Для сохранения внесенных изменений нажать на кнопку **Применить** ([Рис.](#page-24-2) 3.7—9, **2**).

Запись конфигурации из Сервера *Интеллект* в контроллер *NC1000* завершена.

*Примечание. Запись конфигурации контроллеров NC2000 и NC5000 происходит аналогично.*

## <span id="page-24-0"></span>**3.8 Настройка контроллера NC32K**

#### <span id="page-24-1"></span>3.8.1 **Автоматическая настройка контроллера NC32K**

В ПК *Интеллект* настройка контроллера *NC32K* осуществляется на панели настроек объекта **Parsec3 NC32K**, создаваемого на базе объекта *СКУД/ОПС ParsecNet 3* на вкладке **Оборудование** диалогового окна **Настройка системы** ([Рис.](#page-25-0) 3.8—1).

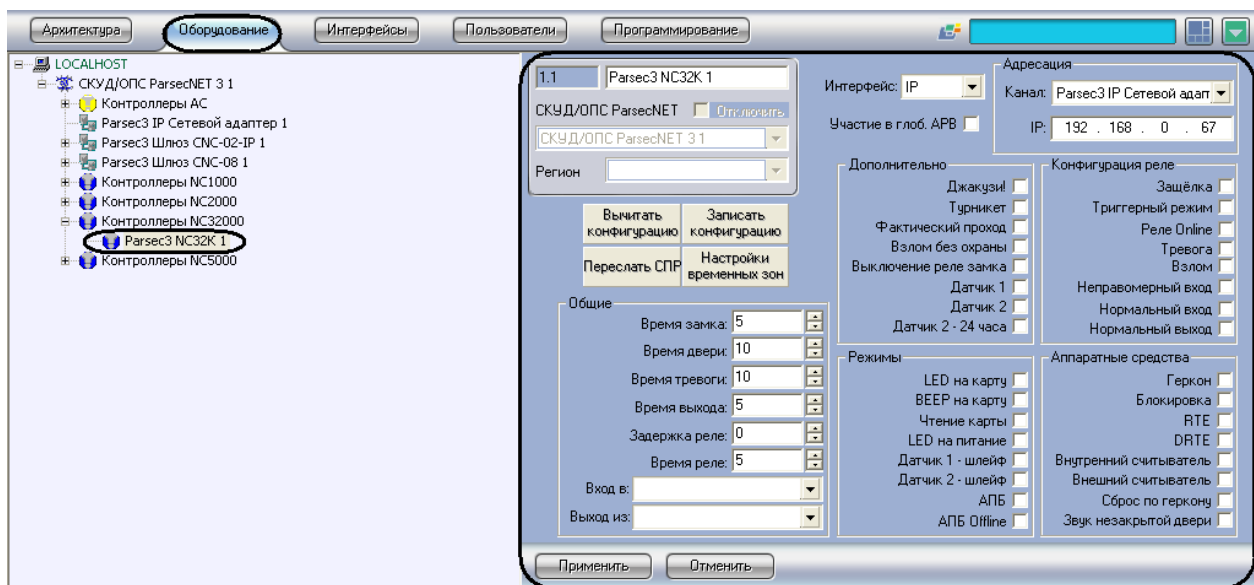

**Рис. 3.8—1 Объект Контроллер NC32K**

<span id="page-25-0"></span>Для настройки контроллера *NC32K* необходимо выполнить следующие действия:

1. Перейти на панель настроек объекта **Контроллер** *NC32K* ([Рис.](#page-25-1) 3.8—2).

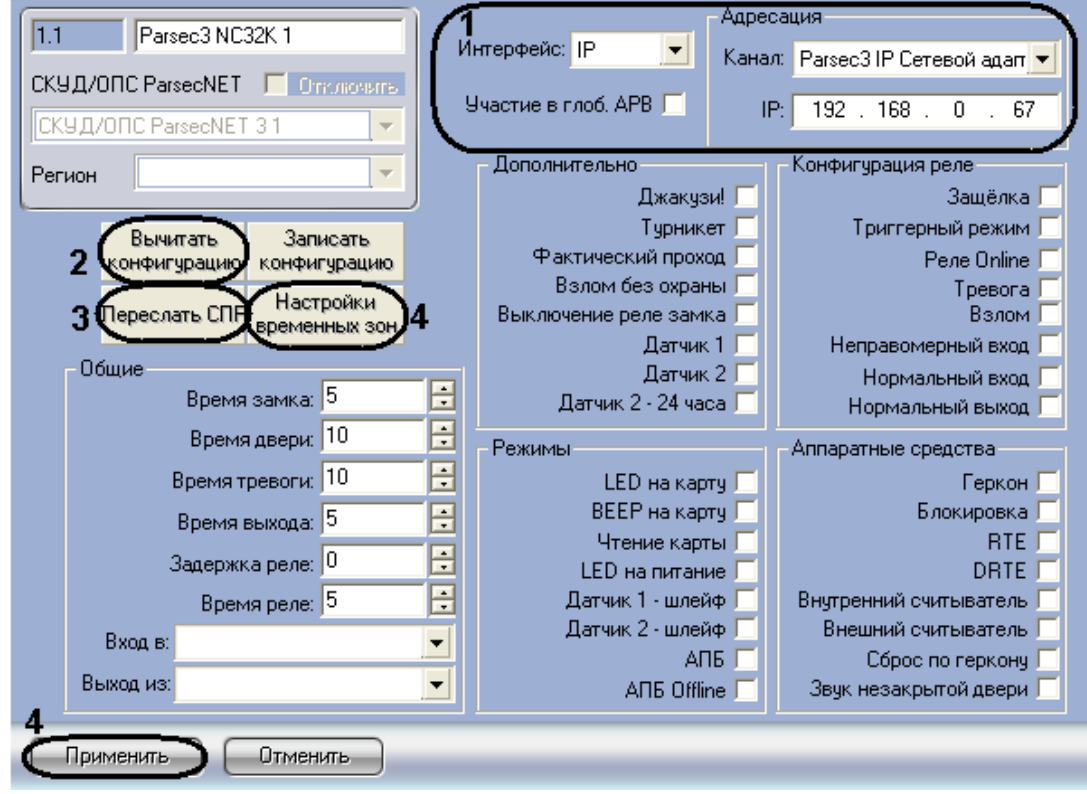

**Рис. 3.8—2 Панель настроек объекта Контроллер NC32K**

- <span id="page-25-1"></span>2. Настроить необходимый способ подключения контроллера (см. раздел *[Настройка](#page-13-0)  [интерфейсного подключения контроллеров](#page-13-0)*).
- 3. Для пересылки конфигурации с контроллера *NC32K* на Сервер *Интеллект* нажать на кнопку **Вычитать конфигурацию** ([Рис.](#page-25-1) 3.8—2, **2**).
- 4. Для пересылки информации о картах доступа пользователей с Сервера *Интеллект* на контроллер нажать на кнопку **Переслать СПР** ([Рис.](#page-25-1) 3.8—2, **3**).
- 5. Для настройки соответствия между временными зонами контроллера и временными зонами Сервера *Интеллект* нажать на кнопку **Настройки временных зон** ([Рис.](#page-25-1) 3.8—2, **4**).
	- 5.1 В столбце **TZ** необходимо выбрать временную зону на Сервере *Интеллект*, соответствующую временной зоне контроллера [\(Рис.](#page-26-3) 3.8—3, **1**).

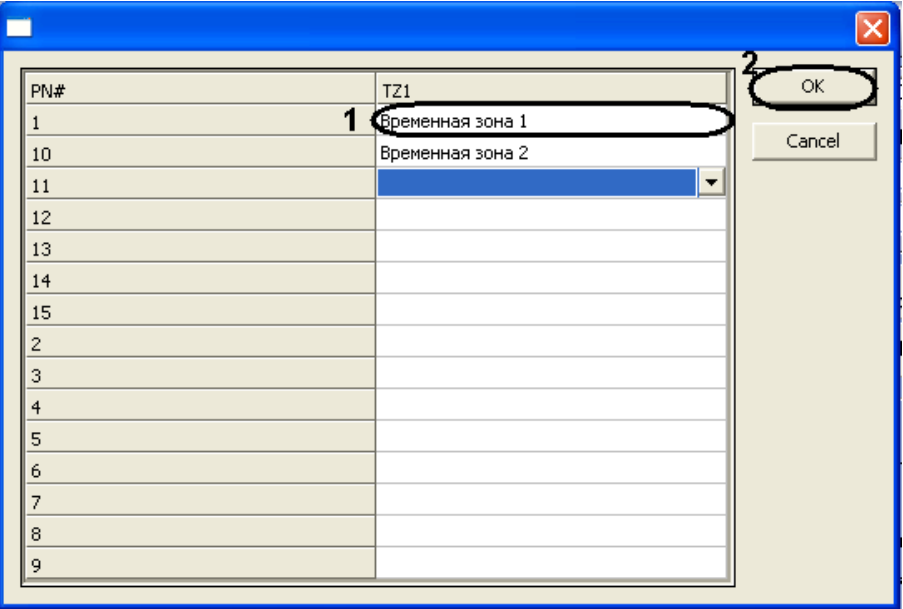

**Рис. 3.8—3 Настройка Временных Зон**

- 5.2 Для подверждения внесенных изменений нажать на кнопку **ОК** ([Рис.](#page-26-3) 3.8—3, **2**).
- <span id="page-26-3"></span>6. Для сохранения внесенных изменений нажать на кнопку **Применить** ([Рис.](#page-25-1) 3.8—2, **5**).

Автоматическая настройка контроллера *NC32K* завершена.

### <span id="page-26-0"></span>3.8.2 **Ручная настройка контроллера NC32K**

Существует возможность изменять настройки контроллера *NC32K* на панели настройки одноименного объекта.

Задание параметров контроллера *NC32K* производится в следующей последовательности:

- 1. Настроить подключение контроллера *NC32K* к Серверу *Интеллект*.
- 2. Задать общие настройки контроллера *NC32K*.
- 3. Задать дополнительные настройки контроллера *NC32K*.
- 4. Настроить режимы работы контроллера *NC32K*.
- 5. Настроить реле для контроллера *NC32K*.
- 6. Активировать требуемые аппаратные средства, подключенные к контроллеру *NC32K*.
- 7. Записать конфигурацию контроллера *NC32K* в Сервер *Интеллект*.

### <span id="page-26-1"></span>3.8.2.1 *Настройка подключения контроллера NC32K*

Настройка необходимого способа подключения контроллеров рассмотрена в разделе *[Настройка](#page-13-0)  [интерфейсного подключения контроллеров](#page-13-0).*

### <span id="page-26-2"></span>3.8.2.2 *Задание общих настроек контроллера NC32K*

Задание общих настроек для контроллера *NC32K* производится аналогично заданию общих настроек контроллеров *NC1000/NC2000/NC5000* (см. раздел [Задание общих настроек](#page-18-0)  контроллеров [NC1000/NC2000/NC5000\)](#page-18-0).

#### <span id="page-27-0"></span>3.8.2.3 *Задание дополнительных настроек для контроллера NC32K*

Для задания дополнительннных настроек контроллера *NC32K* необходимо выполнить следующие действия:

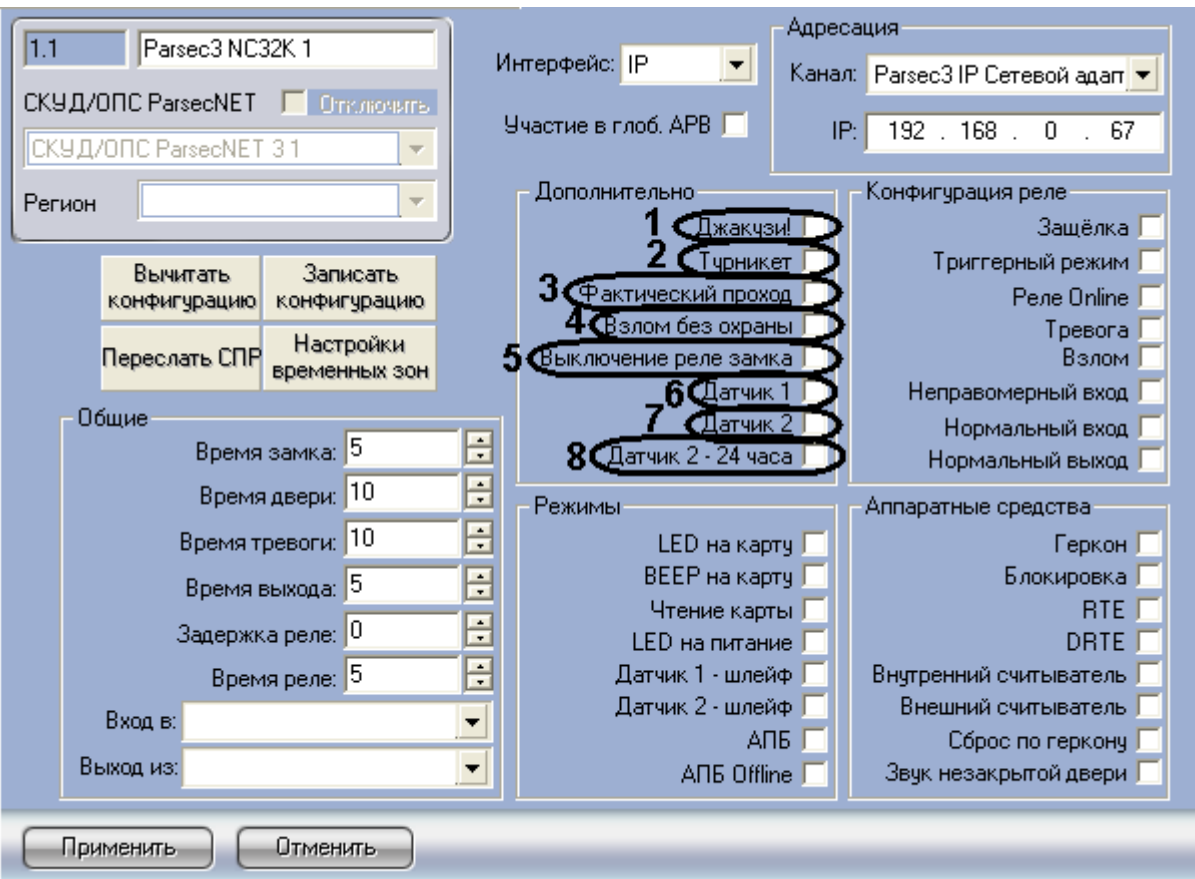

1. Перейти на панель настроек объекта **Контроллер** *NC32K* ([Рис.](#page-27-1) 3.8—4).

**Рис. 3.8—4 Задание дополнительных настроек контроллера NC32K**

- <span id="page-27-1"></span>2. Установить флажок **Джакузи!**, если необходимо использовать режим джакузи ([Рис.](#page-27-1) 3.8—4, **1**).
- 3. Установить флажок **Турникет**, если необходимо использовать режим турникета ([Рис.](#page-27-1) 3.8— [4,](#page-27-1) **2**).
- 4. Установить флажок **Фактический проход** в случае, если событие прохода требуется генерировать не по предъявлению карты, а после последовательности событий: предъявление карты и срабатывание дверного контакта ([Рис.](#page-27-1) 3.8—4, **3**).
- 5. Установить флажок **Взлом без охраны**, если необходимо генерировать событие взлома в том случае, если дверь не поставлена на охрану ([Рис.](#page-27-1) 3.8—4, **4**).
- 6. Установить флажок **Выключение реле замка**, если необходимо отключить реле замка ([Рис.](#page-27-1) 3.8—4, **5**).
- 7. Установить флажок **Датчик 1**, если необходимо использовать дополнительный датчик 1 ([Рис.](#page-27-1) 3.8—4, **6**)
- 8. Установить флажок **Датчик 2,** если необходимо использовать дополнительный датчик 2 ([Рис.](#page-27-1) 3.8—4, **7**).
- 9. Установить флажок **Датчик 2-24 часа**, если необходимо использовать дополнитльный датчик 2 круглосуточно ([Рис.](#page-27-1) 3.8—4, **8**).

Задание дополнительных настроек контроллера *NC32K* завершено.

#### <span id="page-28-0"></span>3.8.2.4 *Настройка режимов контроллера NC32K*

Для настройки режимов контроллера *NC32K* необходимо выполнить следующие действия:

1. Перейти на панель настроек объекта **Контроллер** *NC32K* ([Рис.](#page-28-1) 3.8—5).

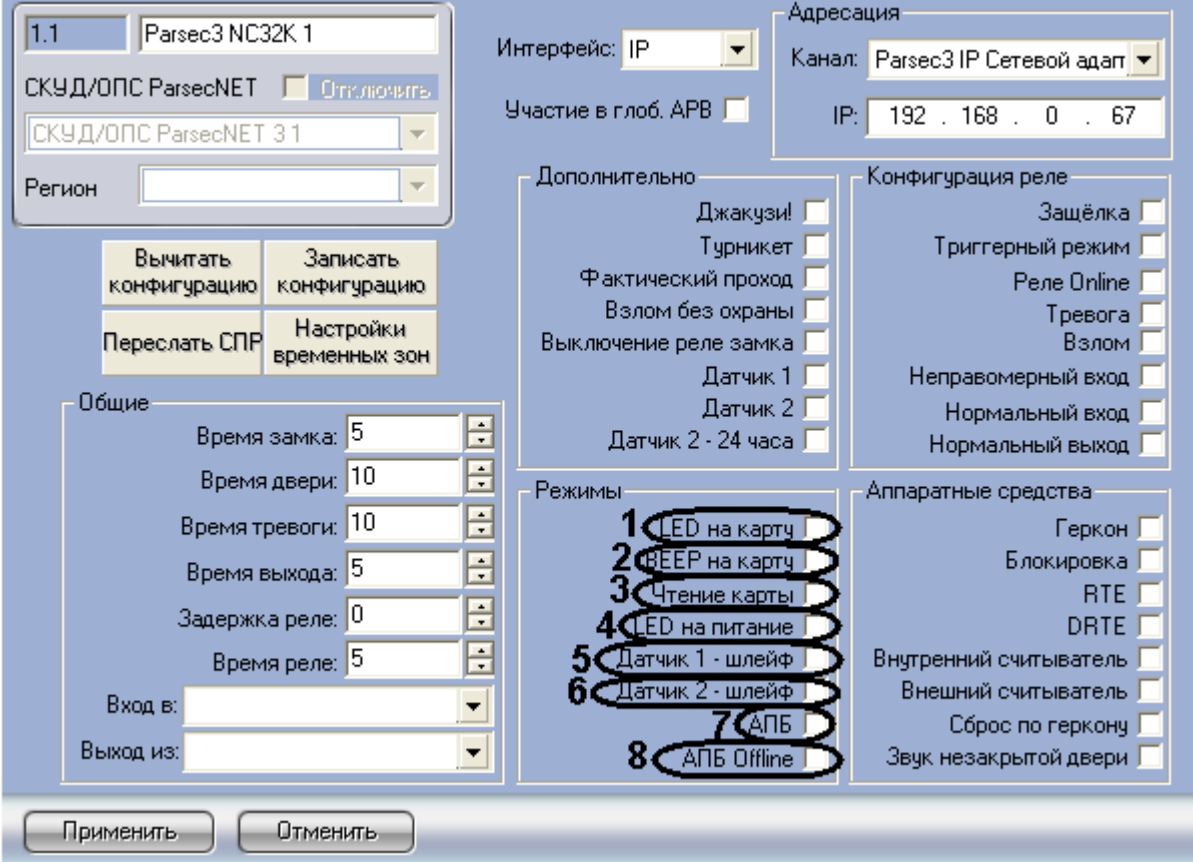

#### **Рис. 3.8—5 Настройка режимов Контроллера NC32K**

- <span id="page-28-1"></span>2. Установить флажок **LED на карту**, если необходимо, чтобы при поднесении карты на считывателе изменялась индикация светодиода ([Рис.](#page-28-1) 3.8—5, **1**).
- 3. Установить флажок **BEEP на карту**, если необходимо, чтобы при поднесении карты в считывателе срабатывал звуковой извещатель ([Рис.](#page-28-1) 3.8—5, **2**).
- 4. Установить флажок **Чтение карты**, если необходимо, чтобы считывались данные с карты ([Рис.](#page-28-1) 3.8—5, **3**).
- 5. Установить флажок **LED на питание**, если необходимо, чтобы на считывателе менялась индикация светодиода после того, как на него было подано питание ([Рис.](#page-28-1) 3.8—5, **4**).
- 6. Установить флажок **Датчик 1 - шлейф**, если необходимо использовать датчик 1 в качестве шлейфа ([Рис.](#page-28-1) 3.8—5, **5**)
- 7. Установить флажок **Датчик 2 - шлейф**, если необходимо использовать датчик 2 в качестве шлейфа ([Рис.](#page-28-1) 3.8—5, **6**).
- 8. Установить флажок **АПБ** для включения режима контроля двойного прохода через данную точку ([Рис.](#page-28-1) 3.8—5, **7**).
- 9. Установить флажок **АПБ Offline** для включения режима запрета двойного прохода через данную точку при отсутствии связи между контроллером и Сервером *Интеллект* ([Рис.](#page-28-1)  [3.8](#page-28-1)—5, **8**).

Настройка режимов контроллера *NC32K* завершена.

#### <span id="page-29-0"></span>3.8.2.5 *Конфигурация реле для контроллера NC32K*

Для конфигурации реле контроллера *NC32K* необходимо выполнить следующие действия:

1. Перейти на панель настроек объекта **Контроллер** *NC32K* ([Рис.](#page-29-1) 3.8—6).

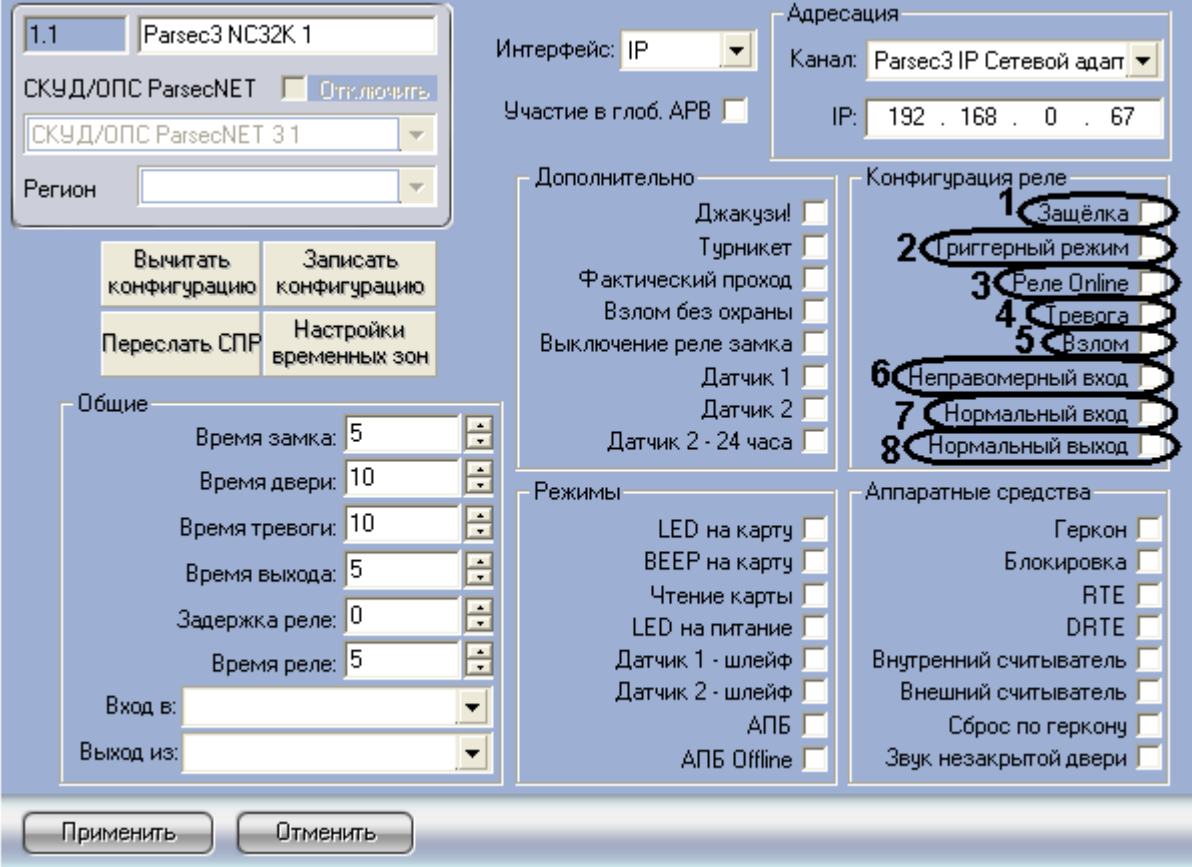

**Рис. 3.8—6 Конфигурация реле для контроллера NC32K**

- <span id="page-29-1"></span>2. Установить флажок **Защёлка**, если необходимо чтобы реле срабатывало по защёлке ([Рис.](#page-29-1)  [3.8](#page-29-1)—6, **1**).
- 3. Установить флажок **Триггерный режим**, если необходимо, чтобы при наступлении события, на срабатывание от которого настроено реле, реле изменяло свое состояние на противоположное ([Рис.](#page-29-1) 3.8—6, **2**).
- 4. Установить флажок **Реле Online** если реле должно срабатывать по указанному событию всегда [\(Рис.](#page-29-1) 3.8—6, **3**). Если данный флажок снят, реле будет срабатывать по событию только при отсутствии связи контроллера с Сервером *Интеллект*.
- 5. Установить флажок **Тревога**, чтобы реле срабатывало при возникновении события тревоги ([Рис.](#page-29-1) 3.8—6, **4**).
- 6. Установить флажок **Взлом**, чтобы реле срабатывало при взломе двери ([Рис.](#page-29-1) 3.8—6, **5**).
- 7. Установить флажок **Неправомерный проход**, чтобы реле срабатывало при выходе вне временного профиля ([Рис.](#page-29-1) 3.8—6, **6**).
- 8. Установить флажок **Нормальный вход**, чтобы реле срабатывало при входе ([Рис.](#page-29-1) 3.8—6, **7**).
- 9. Установить флажок **Нормальный выход** , чтобы реле срабатывало при выходе ([Рис.](#page-29-1) 3.8—6, **8**).

Конфигурация реле для контроллера *NC32K* завершена.

### <span id="page-30-0"></span>3.8.2.6 *Активация требуемых аппаратных средств, подключенных к контроллеру* **NC32K**

Для активации требуемых аппаратных средств, подключенных к контроллеру *NC32K*, необходимо выполнить следующие действия:

1. Перейти на панель настроек объекта **Контроллер** *NC32K* ([Рис.](#page-30-1) 3.8—7).

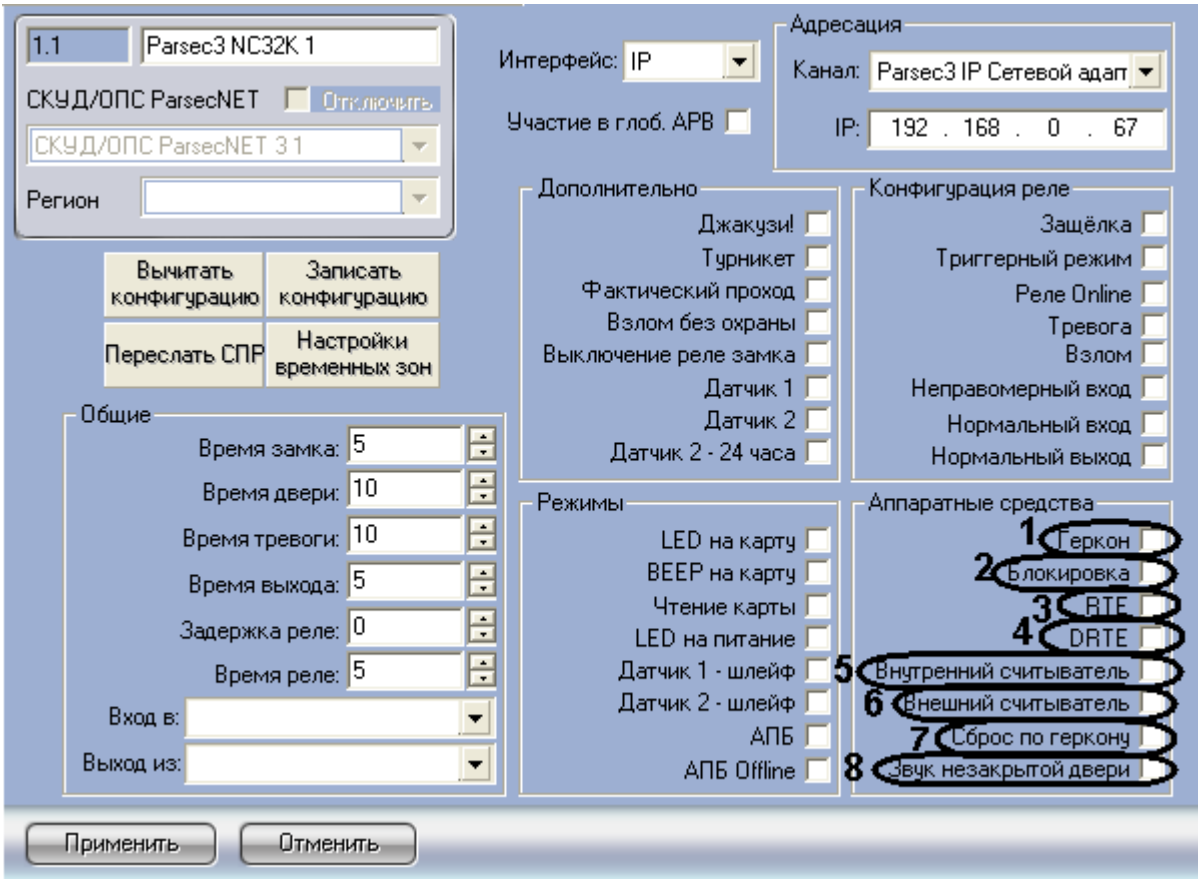

**Рис. 3.8—7 Активация аппаратных средств**

- <span id="page-30-1"></span>2. Установить флажок **Геркон**, если необходимо активировать дверной контакт ([Рис.](#page-30-1) 3.8—7, **1**).
- 3. Установить флажок **Блокировка**, если необходимо активировать блокировку ([Рис.](#page-30-1) 3.8—7, **2**).
- 4. Установить флажок **RTE**, если необходимо активировать кнопку запроса на выход ([Рис.](#page-30-1)  [3.8](#page-30-1)—7, **3**).
- 5. Установить флажок **DRTE**, если необходимо активировать кнопку дистанционного открывания двери [\(Рис.](#page-30-1) 3.8—7, **4**).
- 6. Установить флажок **Внутренний считыватель**, если необходимо активировать внутренний считыватель [\(Рис.](#page-30-1) 3.8—7, **5**).
- 7. Установить флажок **Внешний считыватель**, если необходимо активировать внешний считыватель [\(Рис.](#page-30-1) 3.8—7, **6**).
- 8. Установить флажок **Сброс по геркону** в случае, если отпирающий сигнал с замка требуется снимать по факту закрытия двери (факту срабатывания дверного контакта), до истечения времени замка ([Рис.](#page-30-1) 3.8—7, **7**).

9. Установить флажок **Звук незакрытой двери**, если необходимо включать звуковой сигнал в том случае, если до истечения времени двери дверь осталась открытой [\(Рис.](#page-30-1) 3.8—7, **8**).

Активация аппаратных средств, подключенных к контроллеру *NC32K* завершена.

### <span id="page-31-0"></span>3.8.2.7 *Запись конфигурации контроллера NC32K в Сервер Интеллект*

Для записи конфигурации контроллера *NC32K* необходимо выполнить следующие действия:

1. Перейти на панель настроек объекта **Контроллер** *NC32K* ([Рис.](#page-31-3) 3.8—8).

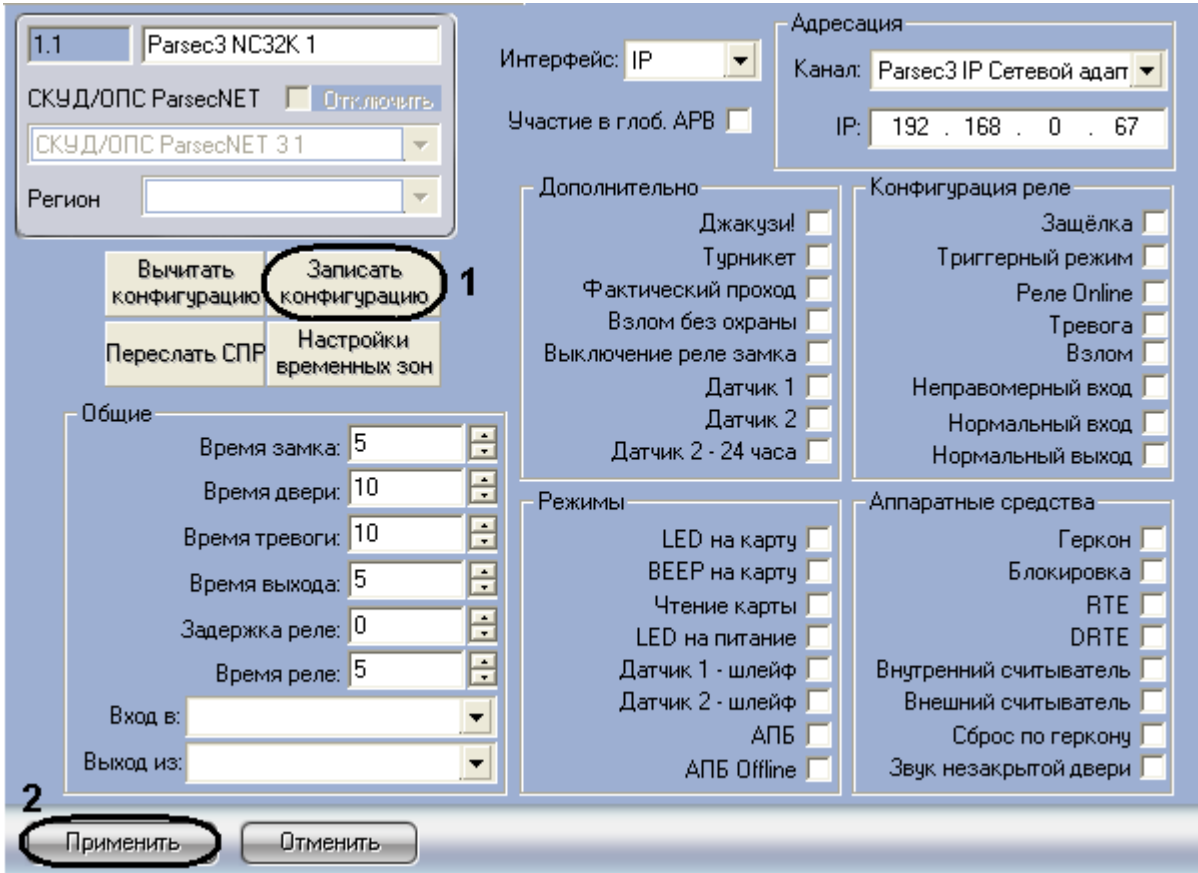

**Рис. 3.8—8 Запись конфигурации контроллера NC32K**

- <span id="page-31-3"></span>2. Нажать на кнопку **Записать конфигурацию** для записи конфигурации в контроллер [\(Рис.](#page-31-3)  [3.8](#page-31-3)—8, **1**).
- 3. Для сохранения внесенных изменений нажать на кнопку **Применить** ([Рис.](#page-31-3) 3.8—8, **2**).

Запись конфигурации из Сервера *Интеллект* в контроллер *NC32K* завершена.

### <span id="page-31-1"></span>**3.9 Настройка охранного контроллера АС-08**

### <span id="page-31-2"></span>3.9.1 **Автоматическая настройка контроллера AC-08**

В ПК *Интеллект* настройка охранного контроллера *AC-08* осуществляется на панели настроек объекта **Parsec3 AC**, создаваемого на базе объекта **СКУД/ОПС ParsecNet 3** на вкладке **Оборудование** диалогового окна **Настройка системы** ([Рис.](#page-32-0) 3.9—1).

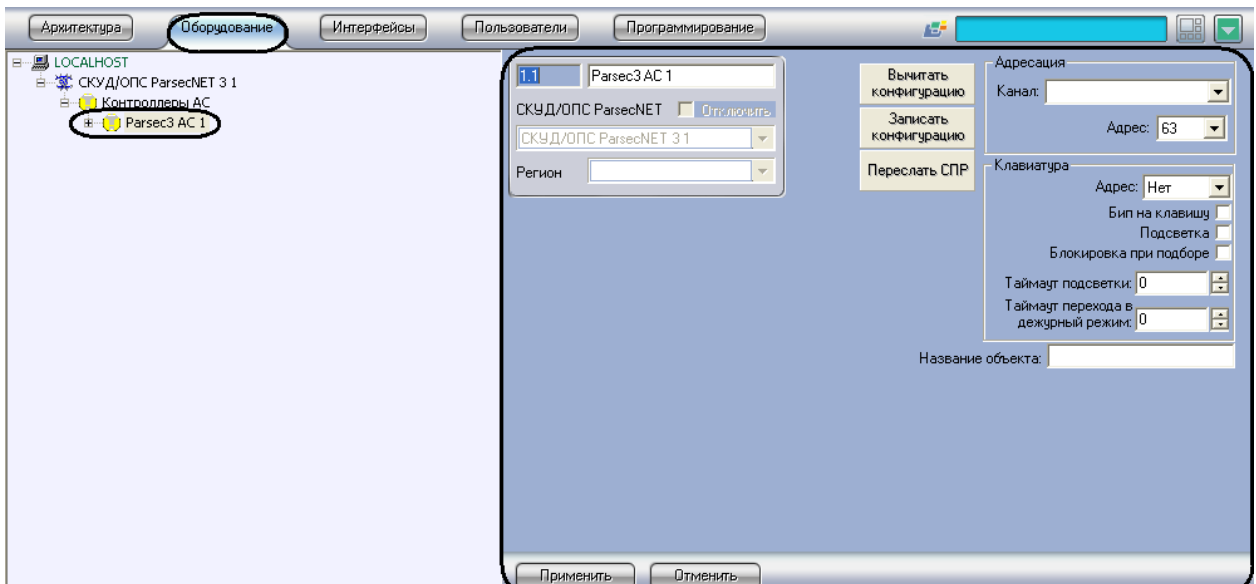

**Рис. 3.9—1 Панель настроек объекта Контроллер AC-08**

<span id="page-32-0"></span>Для настройки контроллера *AC-08* необходимо выполнить следующие действия:

1. Перейти на панель настроек объекта **Parsec3 AC** ([Рис.](#page-32-1) 3.9—2).

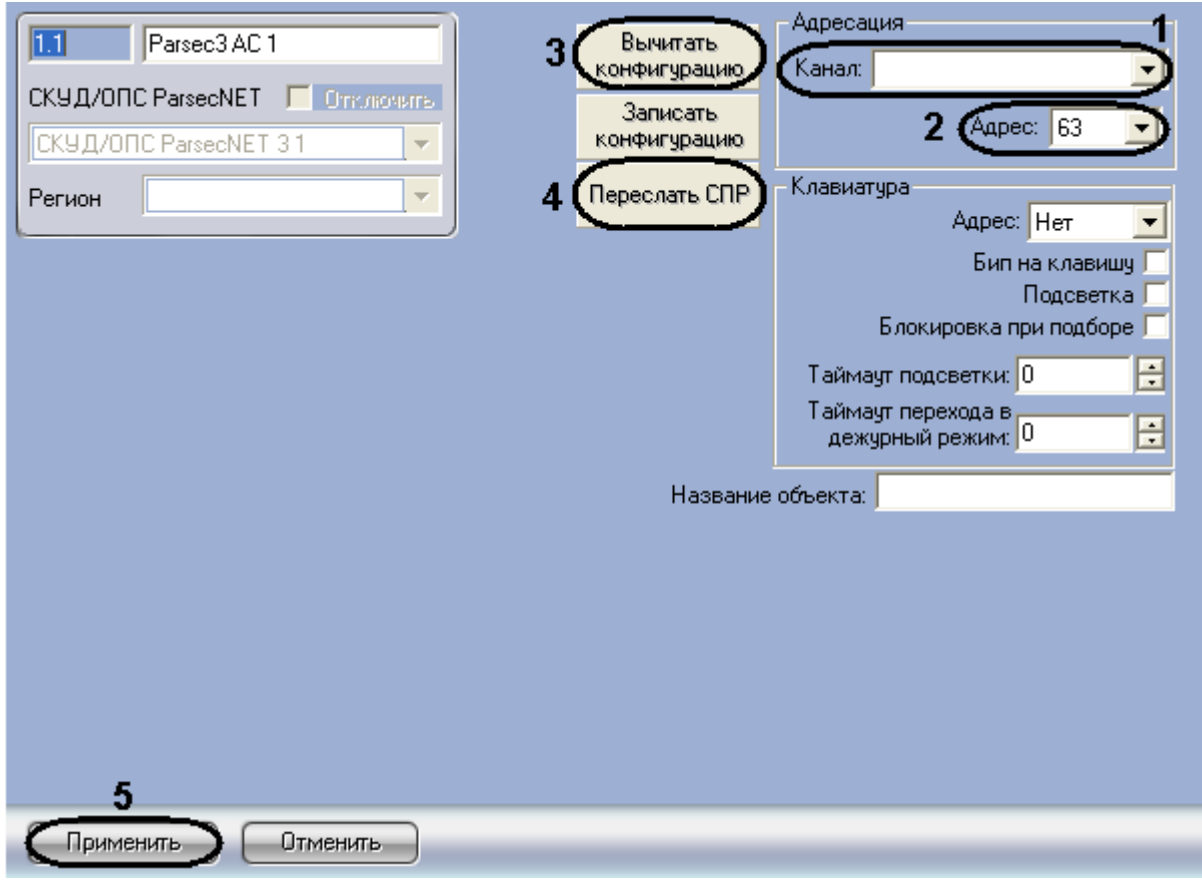

**Рис. 3.9—2 Панель настроек объекта Контроллер NC32K**

<span id="page-32-1"></span>2. Из раскрывающегося списка **Канал:** выбрать канал, к которому подключен охранный контроллер AC-08 ([Рис.](#page-32-1) 3.9—2, **1**).

- 3. Из раскрывающегося списка **Адрес:** выбрать адрес охранного когтроллера в диапазоне от 1 до 63 [\(Рис.](#page-32-1) 3.9—2, **2**).
- 4. Для пересылки конфигурации с охранного контроллера *AC-08* на Сервер *Интеллект* нажать на кнопку **Вычитать конфигурацию** ([Рис.](#page-32-1) 3.9—2, **3**).
- 5. Для пересылки информации о картах доступа пользователей с Сервера *Интеллект* на контроллер нажать на кнопку **Переслать СПР** ([Рис.](#page-32-1) 3.9—2, **4**).
- 6. Для сохранения внесенных изменений нажать на кнопку **Применить** ([Рис.](#page-32-1) 3.9—2, **5**).

Автоматическая настройка охранного контроллера *AC-08* завершена.

### <span id="page-33-0"></span>3.9.2 **Ручная настройка охранного контроллера AC-08**

Существует возможность изменять параметры контроллера на панели настроек соответствующего объекта.

Настройка охранного контроллера АС-08 производится в следующей последовательности:

- 1. Настройка подключения охранного контроллера АС-08.
- 2. Настройка клавиатуры.
- 3. Настройка реле.
- 4. Настройка охранных зон.
- 5. Настройка охранных областей.
- 6. Запись конфигурации в контроллер.

### <span id="page-33-1"></span>3.9.2.1 *Настройка подключения охранного контроллера АС-08*

Настройка подключения охранного контроллера АС-08 производится следующим образом:

1. Перейти на панель настроек объекта **Parsec3 AC** ([Рис.](#page-33-2) 3.9—3).

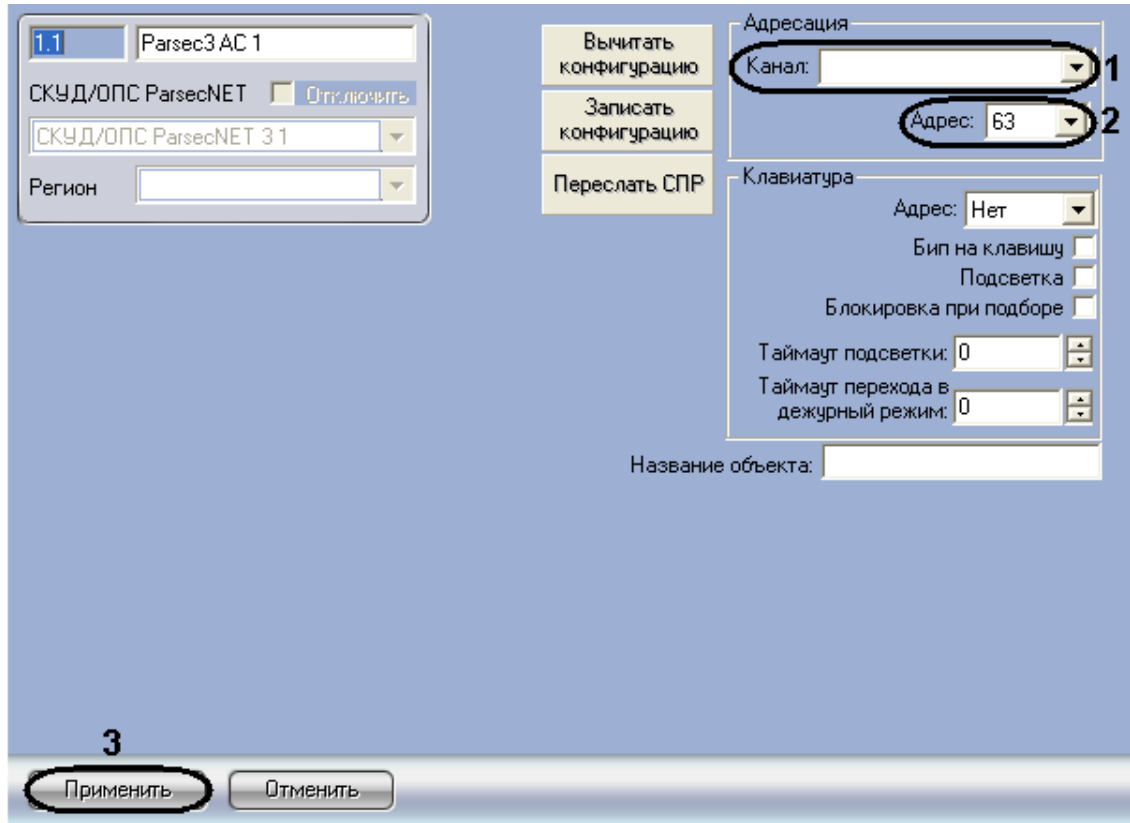

<span id="page-33-2"></span>**Рис. 3.9—3 Задание параметров связи охранному контроллеру АС-08**

- 2. Из раскрывающегося списка **Канал:** выбрать канал, к которому подключен охранный контроллер AC-08 ([Рис.](#page-33-2) 3.9—3, **1**).
- 3. Из раскрывающегося списка **Адрес:** выбрать адрес охранного контроллера в диапазоне от 1 до 63 [\(Рис.](#page-33-2) 3.9—3, **2**).
- 4. Нажать кнопку **Применить** ([Рис.](#page-33-2) 3.9—3, **3**).

Настройка подключения охранного контроллера *АС-08* завершена.

#### <span id="page-34-0"></span>3.9.2.2 *Настройка клавиатуры*

Настройка клавиатуры производится следующим образом:

1. Перейти на панель настроек объекта **Parsec3 AC** ([Рис.](#page-34-1) 3.9—4).

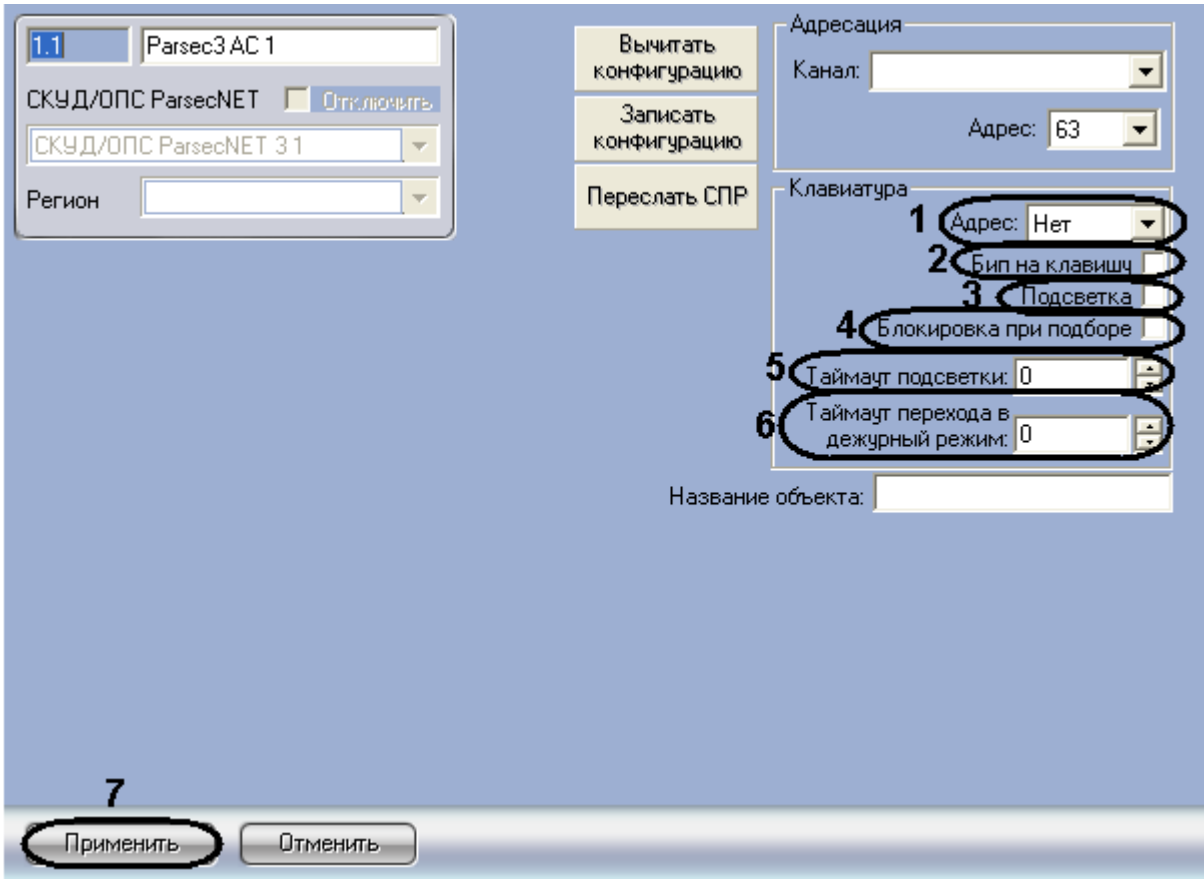

**Рис. 3.9—4 Настройка клавиатуры**

- <span id="page-34-1"></span>2. Из раскрывающегося списка **Адрес:** выбрать адрес клавиатуры ([Рис.](#page-34-1) 3.9—4, **1**).
- 3. Для того, чтобы активизировать звуковое оповещение при нажатии клавиш, необходимо установить флажок **Бип на клавишу** ([Рис.](#page-34-1) 3.9—4, **2**).
- 4. Для того, чтобы активизировать подсветку клавиатуры, необходимо установить флажок **Подсветка** ([Рис.](#page-34-1) 3.9—4, **3**).
- 5. Для того, чтобы выполнялась блокировка клавиатуры при подборе, необходимо установить флажок **Блокировка при подборе** ([Рис.](#page-34-1) 3.9—4, **4**).

*Примечание. При введении семь раз подряд неправильного PIN-кода, клавиатура будет заблокирована.*

- 6. В поле **Таймаут подсветки** ввести время в секундах, в течение которого будет включена подсветка клавиш [\(Рис.](#page-34-1) 3.9—4, **5**).
- 7. В поле **Таймаут перехода в дежурный режим** ввести время в секундах, соответствующее времени ожидания клавиатурой нажатия клавиши [\(Рис.](#page-34-1) 3.9—4, **6**).
- 8. Нажать кнопку **Применить** ([Рис.](#page-34-1) 3.9—4, **7**).

Настройка клавиатуры завершена.

### <span id="page-35-0"></span>3.9.2.3 *Настройка реле*

Настройка реле охранного контроллера *АС-08* производится на панели настроек объекта **Реле**. Данный объект создается на базе объекта **Контроллеры АС** на вкладке **Оборудование** диалогового окна **Настройка системы** ([Рис.](#page-35-1) 3.9—5).

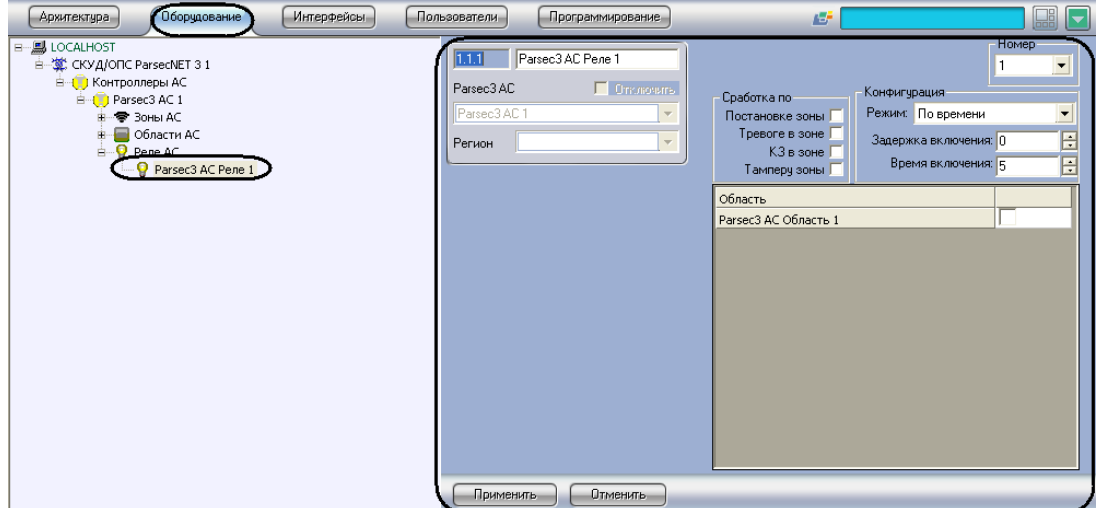

**Рис. 3.9—5 Объект Реле**

<span id="page-35-1"></span>Настройка охранных реле производится следующим образом:

1. Перейти на панель настроек объекта **Реле** ([Рис.](#page-35-2) 3.9—6).

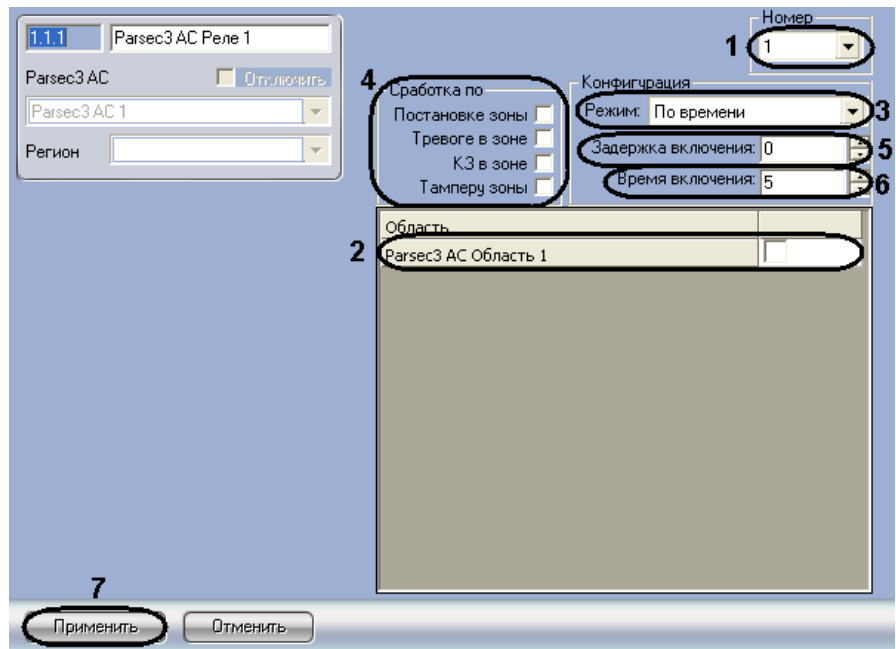

<span id="page-35-2"></span>**Рис. 3.9—6 Панель настроек объекта Реле**

- 2. Из раскрывающегося списка **Номер** выбрать порядковый номер реле ([Рис.](#page-35-2) 3.9—6, **1**).
- 3. Установить флажки напротив тех охранных областей, в которых используется данное реле ([Рис.](#page-35-2) 3.9—6, **2**).
- 4. Из раскрывающегося списка **Режим:** выбрать режим срабатывания реле ([Рис.](#page-35-2) 3.9—6, **3**, [Таб.](#page-36-1) 3.9—1).

#### <span id="page-36-1"></span>**Таб. 3.9—1 Описание параметров объекта Режим**

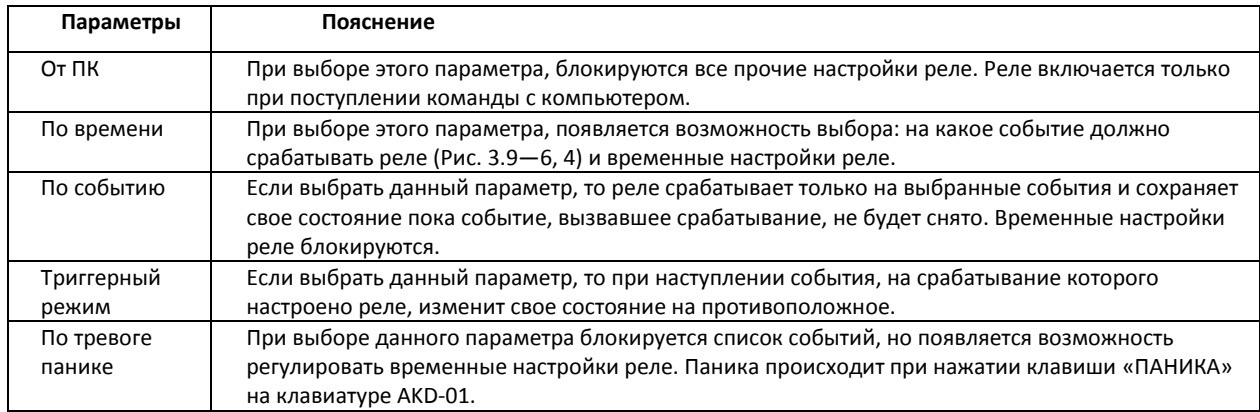

5. Установить флажки в группе **Сработка по**, для выбора событий, на которые срабатывает реле [\(Рис.](#page-35-2) 3.9—6, **4**, [Таб.](#page-36-2) 3.9—2).

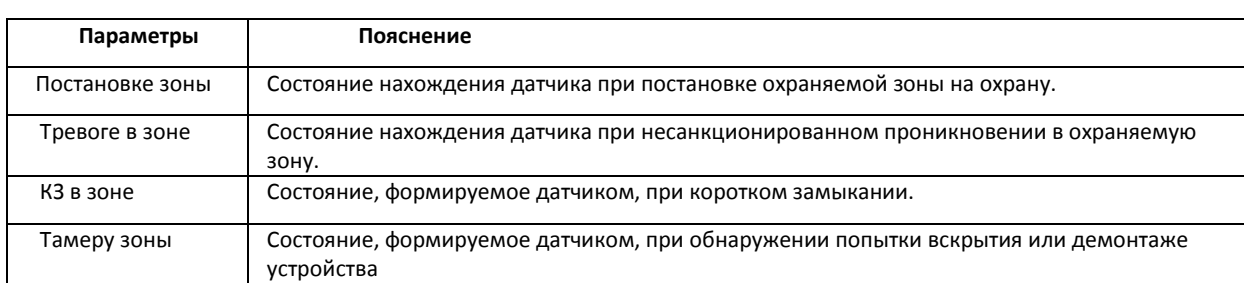

#### <span id="page-36-2"></span>**Таб. 3.9—2 Описание параметров объекта Сработка по**

- 6. В поле **Задержка включения:** ввести время в секундах, соответствующее интервалу времени от возникновения события, по которому должно сработать реле, до фактического срабатывания реле [\(Рис.](#page-35-2) 3.9—6, **5**).
- 7. В поле **Время включения:** ввести время в секундах, в течение которого реле находится во включенном состоянии после наступления события, по которому реле сработало [\(Рис.](#page-35-2)  [3.9](#page-35-2)—6, **6**).
- 8. Нажать кнопку **Применить** ([Рис.](#page-35-2) 3.9—6, **7**).

Настройка реле завершена.

### <span id="page-36-0"></span>3.9.2.4 *Настройка охранных зон*

Настройка охранных зон производится на панели настроек объекта **Зона**. Данный объект создается на базе объекта **Контроллеры АС** на вкладке **Оборудование** диалогового окна **Настройка системы** ([Рис.](#page-37-0) 3.9—7).

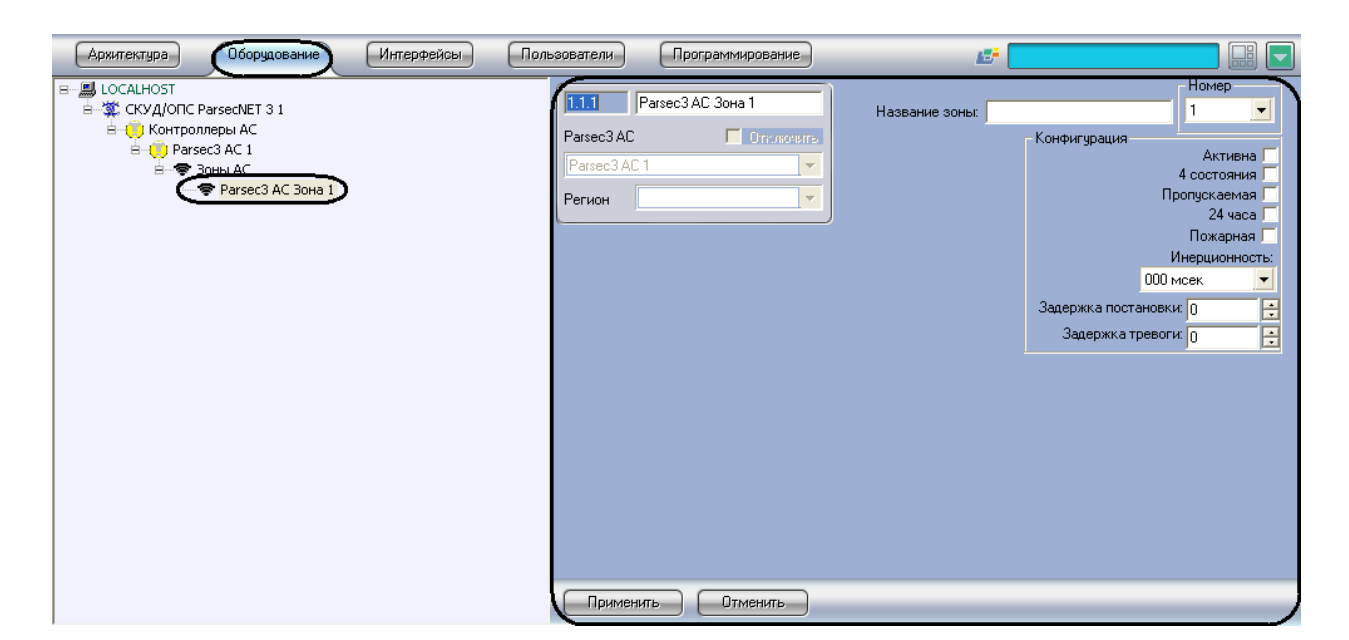

**Рис. 3.9—7 Объект Зона**

<span id="page-37-0"></span>Настройка охранных зон производится следующим образом:

1. Перейти на панель настроек объекта **Зона** ([Рис.](#page-37-1) 3.9—8).

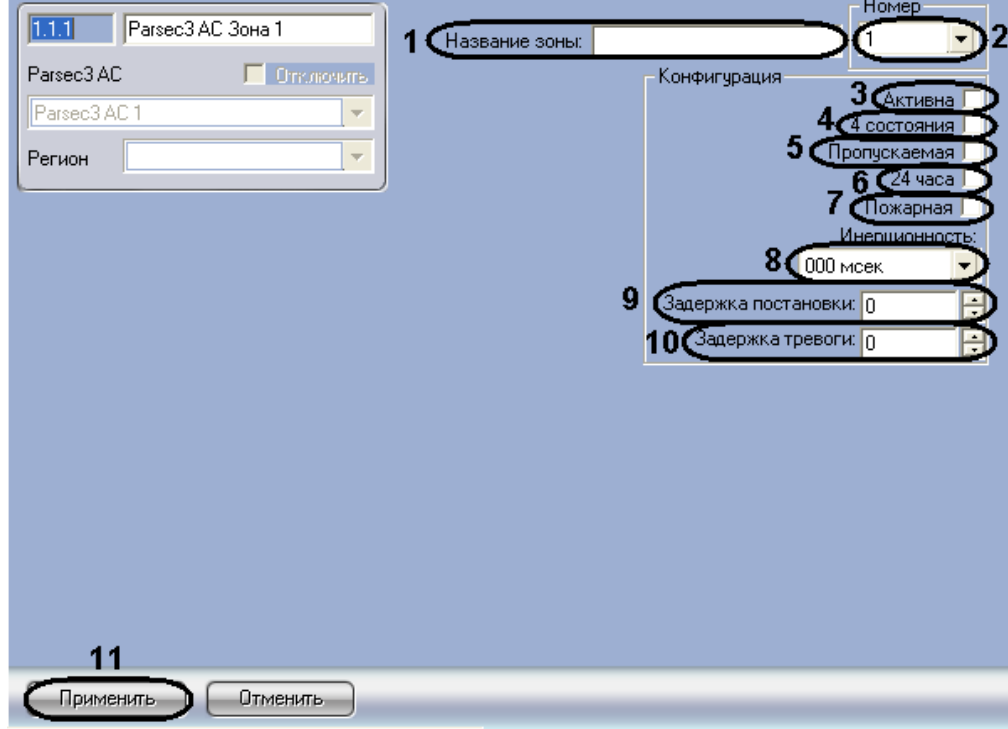

**Рис. 3.9—8 Панель настроек объекта Зона**

- <span id="page-37-1"></span>2. В поле **Название зоны:** ввести название настраиваемой охранной зоны [\(Рис.](#page-37-1) 3.9—8, **1**).
- 3. Из раскрывающегося **Номер** выбрать порядковый номер охранной зоны ([Рис.](#page-37-1) 3.9—8, **2**).
- 4. Установить флажок **Активна**, если необходима активация охранной зоны [\(Рис.](#page-37-1) 3.9—8, **3**).
- 5. Установить флажок **4 состояния** для перевода охранной зоны в одно из 4-х инициируемых датчиком состояний. Датчик может инициировать четыре состояния: **Нормально**, **Тревога**, **Обрыв**, **Короткое замыкание** ([Рис.](#page-37-1) 3.9—8, **4**).
- 6. Установить флажок **Пропускаемая**, если датчик зоны по каким-либо причинам неисправен, а охранную область, включающую в себя данную охранную зону, необходимо ставить на охрану [\(Рис.](#page-37-1) 3.9—8, **5**).
- 7. Установить флажок **24 часа**, если необходимо чтобы охранная зона находилась на охране 24 часа в сутки [\(Рис.](#page-37-1) 3.9—8, **6**).
- 8. Установить флажок **Пожарная**, если необходимо ставить зону на охрану при пожаре [\(Рис.](#page-37-1)  [3.9](#page-37-1)—8, **7**).
- 9. Из раскрывающегося списка **Инерционность** выбрать время в милисекундах, при превышении которого срабатывание перестает считаться ложным ([Рис.](#page-37-1) 3.9—8, **8**).
- 10. В поле **Задержка постановки** ввести время в секундах, которое дается на постановку зоны на охрану ([Рис.](#page-37-1) 3.9—8, **9**).
- 11. В поле **Задержка тревоги** ввести время в секундах, определяющее период времени до возникновения тревоги ([Рис.](#page-37-1) 3.9—8, **10**).
- 12. Нажать кнопку **Применить** ([Рис.](#page-37-1) 3.9—8, **11**).

Настройка охранных зон завершена.

### <span id="page-38-0"></span>3.9.2.5 *Настройка охранных областей*

Настройка охранных областей производится на панели настроек объекта **Область**. Данный объект создается на базе объекта **Контроллеры АС** на вкладке **Оборудование** диалогового окна **Настройка системы** ([Рис.](#page-38-1) 3.9—9).

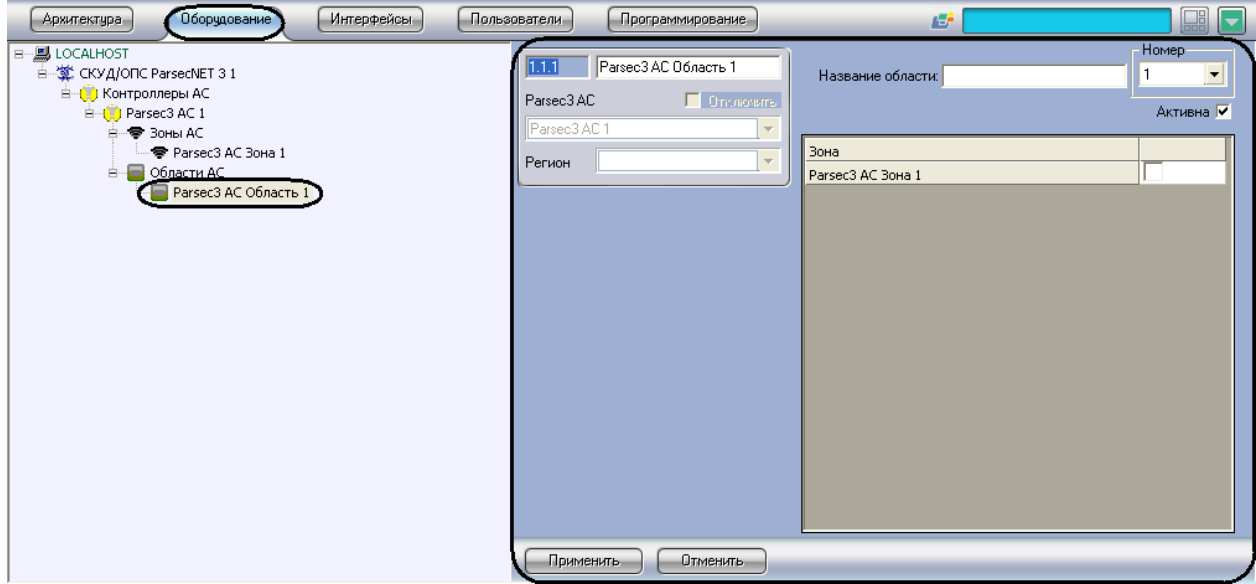

**Рис. 3.9—9 Объект Область**

<span id="page-38-1"></span>Настройка охранных областей производится следующим образом:

1. Перейти на панель настроек объекта **Область** ([Рис.](#page-39-1) 3.9—10).

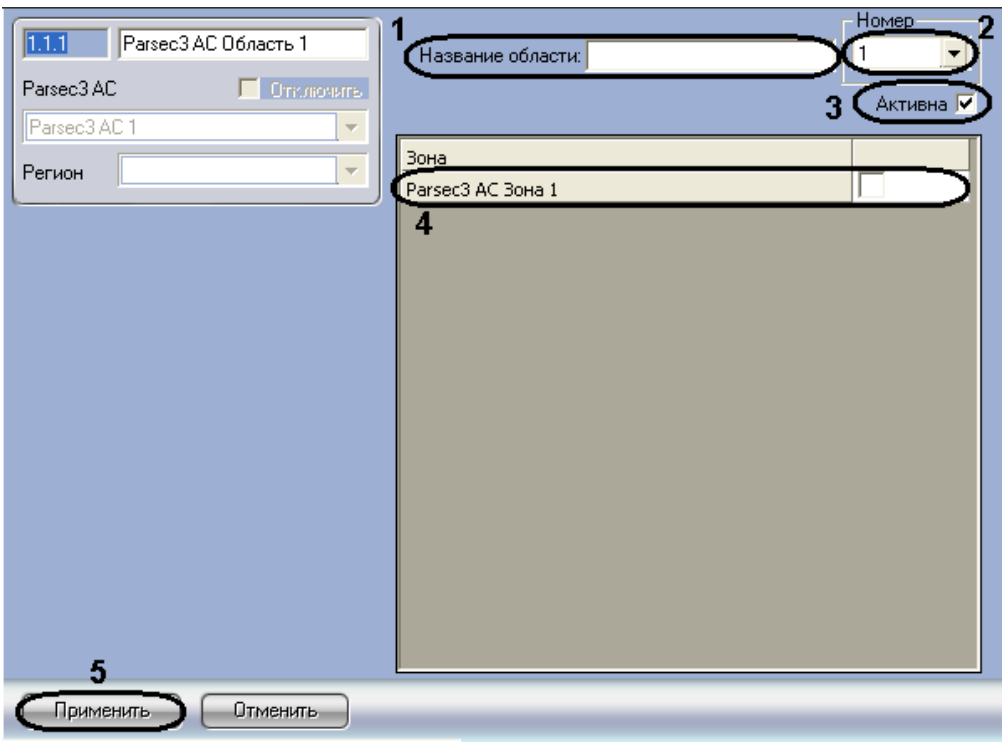

**Рис. 3.9—10 Панель настроек объекта Область**

- <span id="page-39-1"></span>2. В поле **Название области:** ввести название настраиваемой области [\(Рис.](#page-39-1) 3.9—10, **1**).
- 3. Из раскрывающего списка **Номер** выбрать порядковый номер охранной области, в которой находится список принадлежащих ему охранных зон ([Рис.](#page-39-1) 3.9—10, **2**).
- 4. Для активации охранной зоны необходимо установить флажок **Активна** ([Рис.](#page-39-1) 3.9—10, **3**).
- 5. Установить флажки напротив тех охранных зон, которые необходимо включить в данную охранную область ([Рис.](#page-39-1) 3.9—10, **4**) .

*Примечание 1. Данная настройка действительна, если охранная область активирована (см. шаг 4).*

*Примечание 2 . При отсутствии на плате охранного контроллера зонного расширителя NMI-08 работать будут только 8 охранных зон.*

### 6. Нажать кнопку **Применить** ([Рис.](#page-39-1) 3.9—10, **5**).

Настройка охранных областей завершена.

### <span id="page-39-0"></span>3.9.2.6 *Запись конфигурации в контроллер*

Запись конфигурации в охранный контроллер *АС-08* производится следующим образом:

1. Перейти на панель настроек объекта **Контроллер АС** ([Рис.](#page-40-0) 3.9—11).

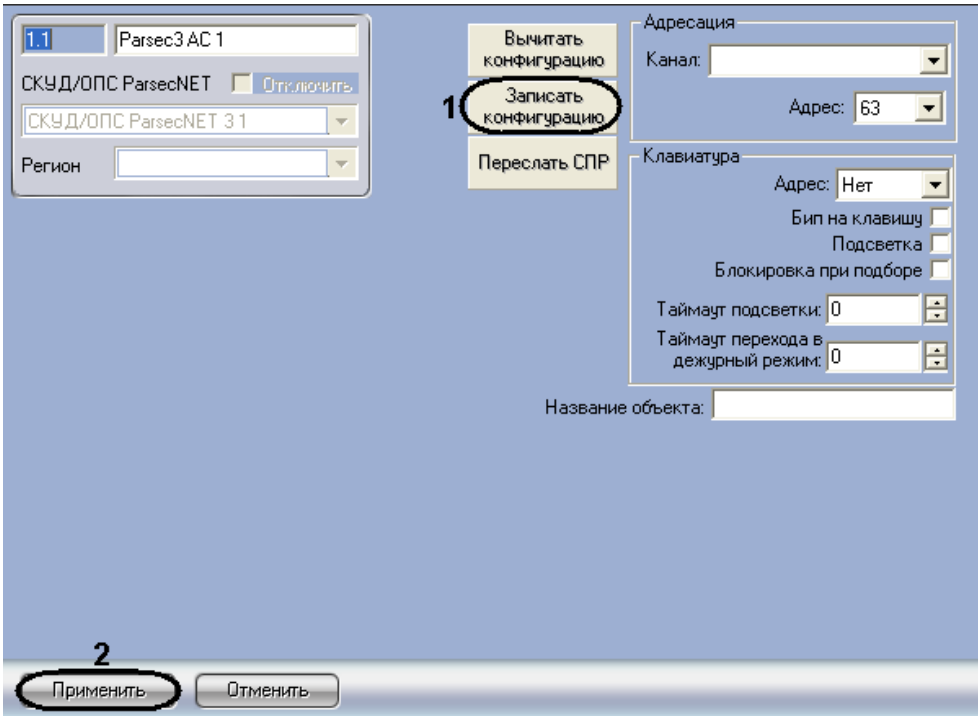

**Рис. 3.9—11 Запись конфигурации в охранный контроллер АС**

- <span id="page-40-0"></span>2. Для записи конфигурации в контроллер необходимо нажать кнопку **Записать конфигурацию** ([Рис.](#page-40-0) 3.9—11, **1**).
- 3. Для сохранения внесенных изменений нажать кнопку **Применить** ([Рис.](#page-40-0) 3.9—11, **2**).

Запись конфигурации в охранный контроллер *АС-08* завершена.

# <span id="page-41-0"></span>**4 Работа с модулем интеграции «СКУД/ОПС ParsecNet»**

## <span id="page-41-1"></span>**4.1 Общие сведения о работе с модулем «СКУД/ОПС ParsecNet»**

Для работы с модулем интеграции *СКУД/ОПС ParsecNet* используются следующие интерфейсные объекты:

- **Карта**;
- **Протокол событий**.

Сведения по настройке данных интерфейсных объектов приведены в документе *Программный комплекс Интеллект: Руководство Администратора*.

Работа с интерфейсными объектами подробно описана в документе *Программный комплекс Интеллект: Руководство Оператора*.

## <span id="page-41-2"></span>**4.2 Управление контроллерами NC1000/NC2000/NC5000**

Рассмотрим управление контроллерами *NC1000/NC2000/NC5000* на примере контроллера *NC1000*. Управление контроллерами *NC2000* и *NC5000* осуществляется аналогично.

Управление контроллером осуществляется в интерактивном окне **Карта** с использованием функционального меню объекта **Контроллер NC1000** ([Рис.](#page-41-3) 4.2—1, [Таб.](#page-41-4) 4.2—1).

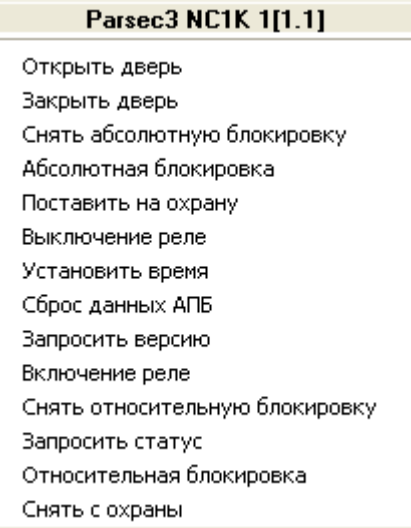

**Рис. 4.2—1 Функциональное меню объекта Контроллер NC1000**

<span id="page-41-3"></span>*Примечание. Для вызова функционального меню объекта необходимо щелкнуть по значку объекта правой кнопкой мыши.*

<span id="page-41-4"></span>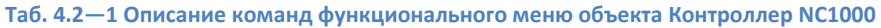

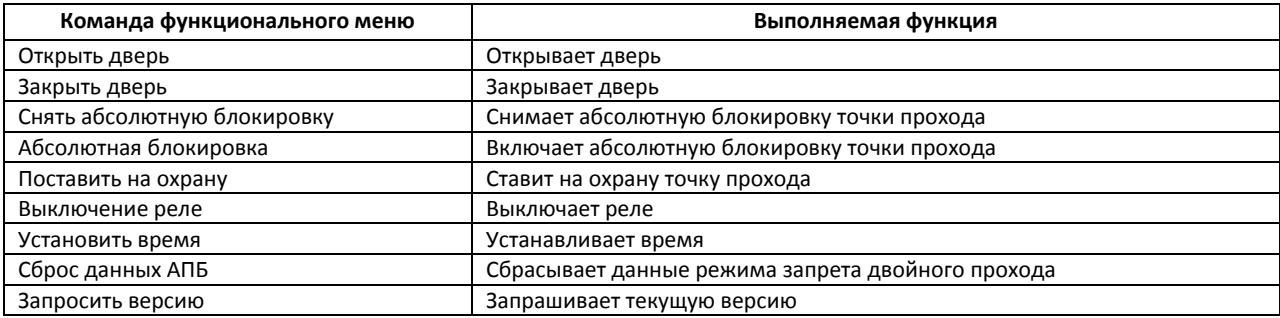

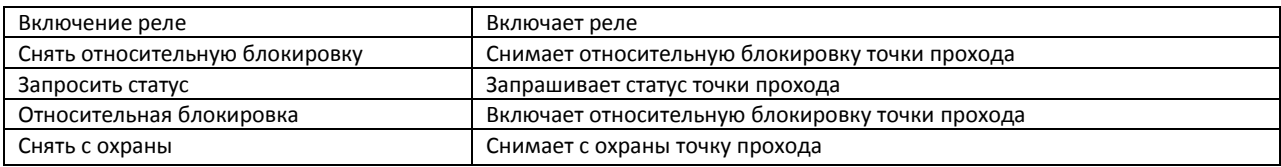

# <span id="page-42-0"></span>**4.3 Управление контроллером NC32K**

Управление контроллером осуществляется в интерактивном окне **Карта** с использованием функционального меню объекта **Контроллер NC32K** ([Рис.](#page-42-1) 4.3—1, [Таб.](#page-42-2) 4.3—1).

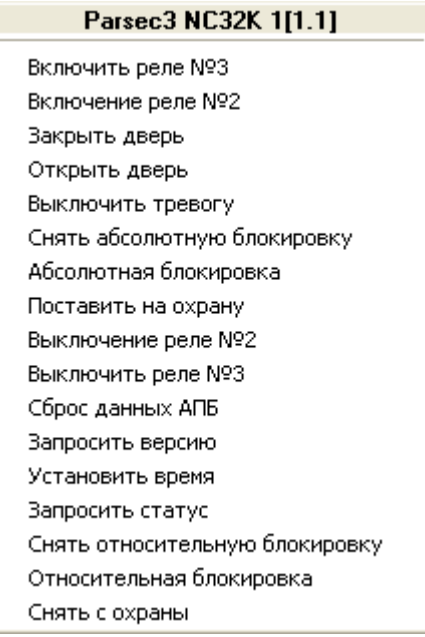

**Рис. 4.3—1 Функциональное меню объекта Контроллер NC32K**

<span id="page-42-1"></span>*Примечание. Для вызова функционального меню объекта необходимо щелкнуть по значку объекта правой кнопкой мыши.*

<span id="page-42-2"></span>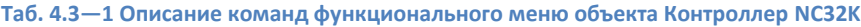

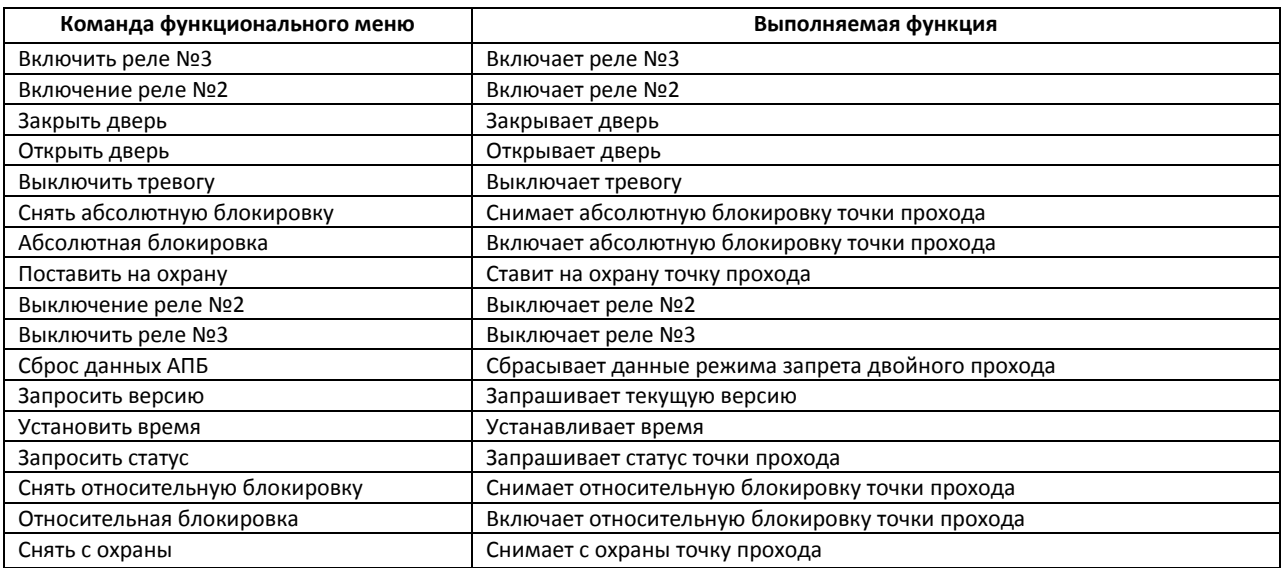

## <span id="page-43-0"></span>**4.4 Управление контроллером АС-08**

Управление охранным контроллером AC-08 осуществляется в интерактивном окне **Карта** с использованием функционального меню объекта **Parsec3 AC** ([Рис.](#page-43-3) 4.4—1, [Таб.](#page-43-4) 4.4—1).

#### Parsec3 AC 1[1.1]

Перезагрузить контроллер Запросить версию Установить время

#### **Рис. 4.4—1 Функциональное меню объекта Контроллер AC**

#### <span id="page-43-4"></span><span id="page-43-3"></span>**Таб. 4.4—1 Описание команд функционального меню объекта Контроллер AC**

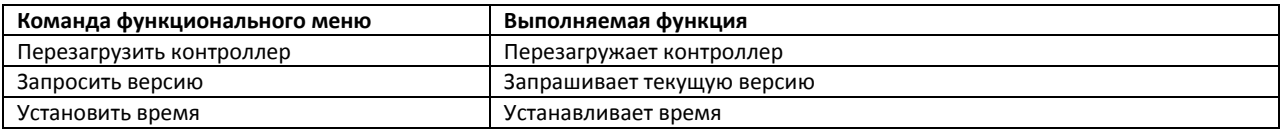

### <span id="page-43-1"></span>4.4.1 **Управление охранной областью**

Управление охранной областью осуществляется в интерактивном окне **Карта** с использованием функционального меню объекта **Область** ([Рис.](#page-43-5) 4.4—2, [Таб.](#page-43-6) 4.4—2).

#### Parsec3 AC Область 1[1.1.1]

Частичная постановка Поставить на охрану Снять тревогу Снять с охраны

#### **Рис. 4.4—2 Функционально меню объекта Область**

#### <span id="page-43-6"></span><span id="page-43-5"></span>**Таб. 4.4—2 Описание команд функционального меню объекта Область**

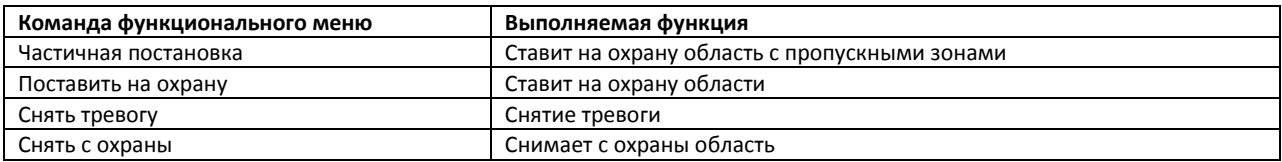

#### <span id="page-43-2"></span>4.4.2 **Управление реле**

Управление реле осуществляется в интерактивном окне **Карта** с использованием функционального меню объекта **Реле** ([Рис.](#page-43-7) 4.4—3, [Таб.](#page-43-8) 4.4—3).

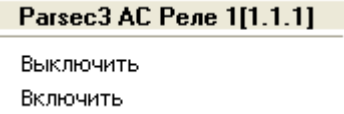

#### **Рис. 4.4—3 Функциональное меню объекта Реле**

#### <span id="page-43-8"></span><span id="page-43-7"></span>**Таб. 4.4—3 Описание команд функционального меню объекта Реле**

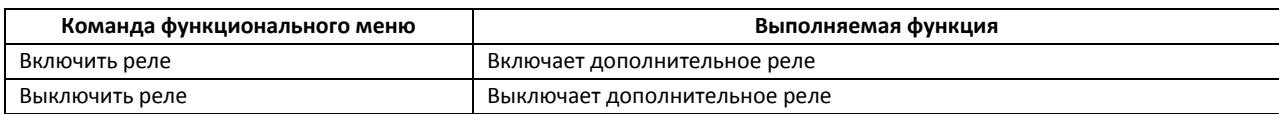